### **GPRS SETTINGS FOR VARIOUS MOBILE HANDSETS**

**ACER ALCATEL APPLE I PHONE\_IPAD ASUS BENQ M550C CHINA MADE MOBILE SET DOPOD 900\_I FLY or LAVA or MAX HP IPAQ 6365 HTC HUAWEI I-MATE ION LG MICROMAX MOTOROLA NOKIA O2 PALM\_TREO SAMSUNG SIEMENS SONY ERRICCSON SPICE VODAFONE or VIDEOCON VOQ\_MOBILE**

**3G\_DataCard\_Settings Configuration of Email Settings Settings for connecting with laptop**

#### **ACER**

#### **Internet Settings**

**Start > Settings > Connections Tab > Connections Go to MY ISP 1. Add a New modem Connections Select new 2. Enter a name for the connection: bsnlnet 3. Select a modem: cellular line (GPRS) then click Next 4. Access point name: bsnlnet then click Next 5. User name: blank Password: blank Domain: blank then Finish Save and ok To Launch Start > Settings > Connections Tab > Connections Go to MY ISP Manage existing connections Go to bsnlnet > Tap and hold bsnlnet > Connect Start > Internet explorer MMS Settings Start > Settings > Connections tab > Connections Go to MY ISP Select New 1. Enter a name for the connection: bsnlmms 2. Select a modem: cellular line (GPRS) then click Next**

**3. Access Point Name: bsnlmms then click Next**

**4. User name: blank**

**Password: blank**

**Domain: blank then click Finish Save and ok**

**Start > Inbox > Tools > MMS settings**

**Go to Servers > Tap on Default**

**4. Server name: bsnlmms**

**5. Gateway: 10.210.10.11**

**6. Server address: http://bsnlmmsc.in:8514 User name: nil**

**Password: nil**

**OK**

**Go to Preferences >**

**Connect via: MY ISP**

**Connect to server: bsnlmms**

**Now you can send MMS from your messages in main menu**

**NOTE: To ensure this setting being activated, go to Messaging. Create a New Multimedia message by selecting new message and select Multimedia message and then send to your no.**

#### **ALCATEL**

**\_\_\_\_\_\_\_\_\_\_\_\_\_\_\_\_\_\_\_\_\_\_\_\_\_\_\_\_\_\_\_\_\_\_\_\_\_\_\_\_\_\_\_\_\_\_\_\_\_\_\_\_\_\_**

### **i) OT535\_OT 735\_OT756**

#### **bsnllive Settings**

WAP menu  $> 0$ k  $>$  Profile  $> 0$ k  $>$  Profiles list  $> 0$ k Create New 1. Profile name: bsnllive 2. Homepage: http://bsnllive.net 3. IP address: 10.220.67.131 4. Security: Normal 5. Bearer choice: GPRS 6. GPRS Parameters 7. Authentication: None or PAP 8. Username: blank 9. Password: blank 10. APN: bsnllive Validate  $>$  ok 11. Profile Parameters > Validate > ok **MMS Settings** 1. Menu > ok > Multimedia/MMS > ok Create MMS profile 2. Profile Name: bsnlmms 3. Service Centre: http:// bsnlmmsc.in:8514 4. IP address: 10.210.10.11 5. Security: Normal 6. Bearer choice: GPRS GPRS parameters 7. Authentication: None or PAP 8. User name; blank 9. Password: blank 10. GPRS APN: bsnlmms Validate > ok Profile parameters > Validate > ok

**NOTE**: To ensure this setting being activated, go to Messaging. Create a New Multimedia message by selecting new message and select Multimedia message and then send to your no.

## **ii) OT\_715**

## **bsnllive settings**

MENU > Tools > Settings > WAP/GPRS Access mode  $>$  OK. Select Pref. Access Go back to MENU > WAP > Profiles Click OK. You will get profile parameters: 1. Profile Name: bsnllive 2. Homepage: http://bsnllive.net 3. IP gateway: 10.220.67.131 4. Security: Normal 5. Bearer choice: GPRS

- 6. Authentication: None
- 7. APN GPRS: bsnllive
- 8. Validate: OK.

Select bsnllive at Profiles list and click Launch to access WAP.

Go back to MENU and select WAP. It will directly connect to bsnllive Wapsite.

## **MMS Settings**

NO MMS facility

### **iii) OT\_835**

#### **Bsnl live settings**

#### Menu > WAP > WAP Profiles > Create

1. Title name: bsnllive

- 2. Gateway Primary IP: 10.220.67.131
- 3. Gateaway Primary Port: 8080
- 4. Bearer option: GPRS
	- 5. User name: blank
	- 6. Password: blank
	- 7. GPRS APN: bsnllive

8. Homepage: http://bsnllive.net

 $Ok$  > then Done

Then Set default to activate profile parameters

#### **MMS SETTIGNS**

Menu > Message icon > Parameters > MMS Parameter Create Profile.

- 1. Title name: bsnlmms
- 2. Gateway Primary IP: 10.210.10.11
- 3. Gateaway Primary Port: 8080
- 4. Bearer: GPRS
- 5. User name: blank
- 6. Password: blank
- 7. GPRS APN: bsnlmms
- 8. Homepage: http://bsnlmmsc.in:8514

Ok and Done

Then Set default to activate profile parameters

**NOTE**: To ensure this setting being activated, go to Messaging. Create a New Multimedia message by selecting new message and select Multimedia message and then send to your no.

#### **Apple i Phone**

**\_\_\_\_\_\_\_\_\_\_\_\_\_\_\_\_\_\_\_\_\_\_\_\_\_\_\_\_\_\_\_\_\_\_\_\_\_\_\_\_\_\_\_\_\_\_\_\_\_\_\_\_\_\_**

**GPRS Settings to access Internet Go to MENU > Settings > GENERAL > NETWORK Go to Cellular data network and type 1 APN: bsnlnet 2 User name and Password: blank**

#### **Go to SAFARI to access internet ii) APPLE I-PHONE 3GS**

#### **GPRS Settings to access Internet**

Go to MENU > Safari > Data account > GPRS Edit profile > Select any one profile

- 1. Account name: bsnlnet
- 2. APN: bsnlnet
- 3. User name: nil
- 4. Password: nil
- 5. Auth. Type: normal
- 6. Primary server: 0.0.0.0
- 7. Secondary server: 0.0.0.0

Save this and Go to Menu > Safari > Internet Service > Settings > Profiles > Add new

- 1. Profile name: bsnlnet
- 2. Homepage: http://google.co.in
- 3. Data account: bsnlnet
- 4. Conn. Type: http
- 5. User name: nil
- 6. Password: nil
- Done and Save it.

Select bsnlnet Profile and activate it

Go to MENU > Safari > Home to access homepage

# GPRS Settings for Apple iPad

Go to MENU > Settings > Cellular data

Cellular data: ON Data Roaming: OFF

Data roaming should be made ON when roaming

APN Settings: APN: bsnlnet User name: blank Password: blank

Go to Menu > Safari > Bookmarks > yahoo to access yahoo Homepage

#### **ASUS**

**\_\_\_\_\_\_\_\_\_\_\_\_\_\_\_\_\_\_\_\_\_\_\_\_\_\_\_\_\_\_\_\_\_\_\_\_\_\_\_\_\_\_\_\_\_\_\_\_**

GPRS settings for ASUS mobile to access internet.

Start > Settings > Connections tab > Connections

Under My ISP menu > Add a new modem connection

- 1. Enter a name for the connection: bsnlnet
- 2. Select a modem list: Cellular Line (GPRS) then click Next
- 3. Access point name: bsnlnet then click Next
- 4. User name, Password and Domain: nil

Finish and save this.

Starting a data connection

To manually start a data connection

Start > Settings > Connections tab > Connections

- 1. Manage existing connections.
- 2. Tap and hold the name of the desired connection, ie bsnlnet, then tap connect.

To disconnect active data connections

Start > Programs > comm. Manager or

Start > Settings > Connections tab> Conn manager.

1. Tap the data connection button

To open internet explorer on mobile

Tap Start > internet explorer > Enter the web site address in the address bar, then tap GO button

# **BENQ M550C**

WAP settings to access internet

Menu >Settings > Wap Settings > Up Link Settings Manual settings then Bearer select: GPRS ISP Name: bsnllive Home page: http://bsnllive.net Gateway Address: 10.220.67.131 Port: 8080

Menu > Settings > GPRS settings APN name: bsnllive User id: blank Password: blank Activate it To access go to Services then WAP and home page to access home page.

### **CHINA made mobile set**

GPRS Settings for CHINA made mobile set type I Menu > Services > Data account > GPRS Select any one profile Edit

- 1. Account name : bsnllive then done then ok
- 2. APN: bsnllive
- 3. User name: blank

4. password: blank

then click WAP

**Settings** 

Edit profile

Sim A

Select any one profile then ok Edit profile

- 1. Rename profile: bsnllive
- 2. Home page: http://bsnllive.net
- 3. Data account: bsnllive
- 4. Connection type: Click select WAP
- 5. I P Address : 10.220.67.131
- 6. Security: off

Done and save it

To access internet Menu > Services > WAP > Home page

MMS Settings for CHINA made mobile set Menu > Services > Data account > GPRS Select any one profile Edit

- 1. Account name : bsnlmms then done then ok
- 2. APN: bsnlmms
- 3. User name: blank
- 4. password: blank save it Then Menu >Messages > MMS > Message settings >Server profile then select Edit profile

Sim A

Select any one profile then ok

Edit profile

- 5. Rename profile: bsnlmms
- 6. Home page:http://bsnlmmsc.in:8514
- 7. Data account: bsnlmms
- 8. Connection type: Click select WAP
- 9. I P Address : 10.210.10.11
- 10.Security: off

11.User name: blank

12.Password : blank

Done and save it then activate this profile

To send MMS go to menu>messages>MMS>write message then type any no. then insert any image/audio and send it to this no.

GPRS Settings for CHINA made mobile set type II

Menu > Net service > Browser > Wap settings > Link settings > settings1 >

- 1. Security connect settings : enable
- 2. User name : blank
- 3. Password : blank
- 4. APN: bsnllive
- 5. Gateway : 10.220.67.131
- 6. port : 8080
- 7. Rename : bsnllive

Menu > Net service > Browser > Wap settings > Link settings > SIM1 account settings > bsnllive

Menu > Net service > Browser > Wap settings > Browser settings > Set homepage > http://bsnllive.net then ok

To access internet Menu > Net Service > Browser > Homepage > Sim1 You can access home page of **bsnllive** 

# **Dopod 900\_i**

# **GPRS Settings for Do pod 900**

Start > Settings > Connections tab > Connections > Under My ISP > Add a new modem connection.

1. Enter a name for the connection: bsnlnet

2. Select a Modem: Cellular Line (GPRS) then click Next

3. APN or Access point name: bsnlnet then click **Next** 

Username, Password and Domain: blank

 $Next > Finish > ok > done$ 

To access internet go to internet explorer and type any URL to access it.

#### **FLY or LAVA or MAX**

FLY or LAVA or MAX

For accessing internet

- 1. Menu > Services > Data account > GPRS > Edit >
- 2. Accont name : bsnllive
- 3. APN : bsnllive
- 4. User name : blank
- 5. Password : blank
- 6. Authentication type : normal

Done and save it then

Go to Menu > Services > WAP > settings > Edit profile >

- 1. Rename profile: bsnllive
- 2. Home page: http://bsnllive.net
- 3. Data account: bsnllive
- 4. Connection type: WAP
- 5. IP Address: 10.220.67.131
- 6. Security: off
- 7. User name: blank
- 8. Password: blank

Done and save this Then activate profile  $>$  ok Menu > Services > Wap > Home page > ok To access internet.

#### For MMS settings

Menu > Services > Data account > GPRS > Edit >

- 1. Accont name : bsnlmms
- 2. APN : bsnlmms
- 3. User name : blank
- 4. Password : blank

5. Authentication type : normal

Done and save it then

Go to Menu > Messages> Messages > Message settings > MMS settings > Server profile >

1. Select profile > edit profile >

Rename profile: bsnlmms

2. Home page: http://bsnlmmsc.in:8514

3. Data account: bsnlmms

4. Connection type: WAP

5. IP Address: 10.210.10.11

6. Security: off

7. User name: blank

8. Password: blank

Done and save this

Then activate profile  $>$  ok

Menu > Messages > Write Messages > Write MMS > type no. to which you want send mms > type the subject > insert any slide or image > then send to send MMS.

#### **HP IPAQ 6365 General Internet Connection Settings**

**\_\_\_\_\_\_\_\_\_\_\_\_\_\_\_\_\_\_\_\_\_\_\_\_\_\_\_\_\_\_\_\_\_\_\_\_\_\_\_\_\_\_\_\_\_\_\_\_\_\_**

Start > Settings > Connection tab > Connections Go to MY ISP Select Add a New modem Connections i) Enter a name for the connection: bsnlnet ii) Select a modem: cellular line (GPRS) Press Next iii) Access point name: bsnlnet Press Next User name and Password: nil And domain should be left blank Press Next > Finish > Save this To Launch Start > Settings > Connections tab > Connections Go to MY ISP Manage existing connections > Go to bsnlnet Tap and hold on bsnlnet > Connect

Start > Internet explorer

#### **MMS Settings**

Start > Settings > Connections tab > Connections Go to MY ISP **New** i) Enter a name for the connection: bsnlmms ii) Select a modem: cellular line (GPRS) Next iii) Access Point Name: bsnlmms **Next** User name and Password: nil And domain should be left blank  $Finish > Save this$ Start > Inbox > Tools > MMS settings Go to Servers Tap on Default

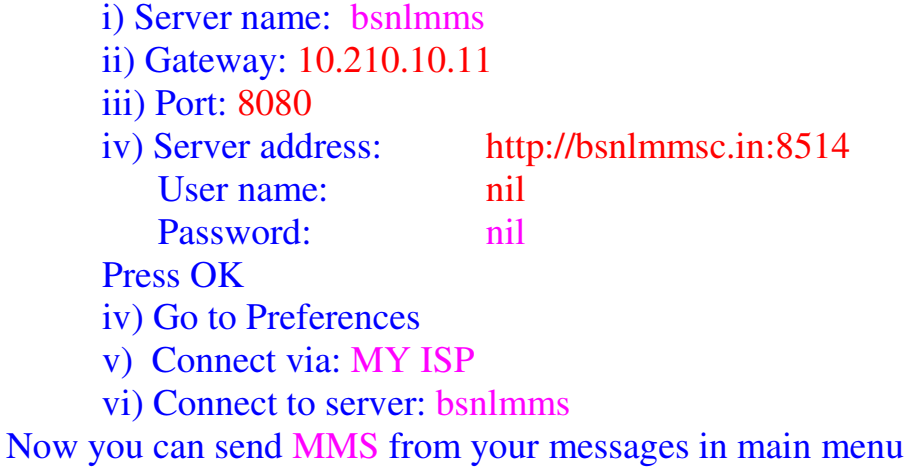

**NOTE**: To ensure this setting being activated, go to Messaging. Create a New Multimedia message by selecting new message and select Multimedia message and then send to your no.

### **HTC**

GPRS settings for HTC mobile to access internet.

- 1. Tap Start > Settings > Connections tab > Connections
- 2. My ISP, tap Add a new modem connection.
- 3. Enter a name for the connection: bsnlnet
- 4. In the Select a modem list, select Cellular Line (GPRS) Press next
- 5. Access point name: bsnlnet

Press next

- 6. User name: nil
	- Password: nil

And domain should be left blank.

7. Tap finish.

Starting a data connection

To manually start a data connection

- 3. start>Settings>Connections tab>Connections
- 4. Tap Manage existing connections.
- 5. Tap and hold the name of the desired connection, i.e. bsnl, then tap connect.

To disconnect active data connections

- 2. tap start > Programs>comm. Manager or tap start > settings >connections tab > Conn manager.
- 3. tap the data connection button

To open internet explorer on mobile Tap start > internet explorer. To go to a web site Enter the web site address in the address bar, then tap GO button To access internet from HTC mobile with laptop.

To set up your device as a USB modem

- 1. Start > Programs > Internet sharing
- 2. In the PC Connection list select USB.
- 3. In the Network Connection list. Select the name of the profile you have created to connect to the internet.
- 4. Plug in the USB cable between your device and the computer.
- 5. Tap Connect.

Once it is connected go to internet explorer and type any URL to access internet.

To disconnect the device tap disconnect

### **ii) HTC S 710**

GPRS settings for HTC S 710 mobile to access internet.

- 1. Tap Start > Settings > Connections > GPRS >
- 2. Select new> Menu > Add > ok
- 3. Description: bsnlnet
- 4. Connects to: internet
- 5. Access point name: bsnlnet
- 6. User name: nil
- 7. Password: nil
- 8. Authentication type: none
- 9. Primary DNS: blank
- 10 Secondary DNS: blank
- 11. IP Address: blank

Done it

To open internet explorer on mobile

Tap start > internet explorer.

To go to a web site

Enter the web site address in the address bar, then tap GO button

To disconnect active data connections

- 4. Tap start > Programs > comm. Manager or tap start > settings> connections tab > Conn manager.
- 5. tap the data connection button

To access internet from HTC mobile with laptop.

To set up your device as a USB modem

- 6. start > programs > internet sharing
- 7. In the PC Connection list select USB.

8. In the Network Connection list. Select the name of the profile you have created to connect to the internet.

9. Plug in the USB cable bet'n your device and the computer.

10.Tap Connect.

Once it is connected go to internet explorer and type any URL to access internet.

To disconnect the device tap disconnect

GPRS settings for HTC Android mobile to access internet.

Tap Start > Settings > Wireless & Networks > Mobile networks > Access Point Names >

New

- 1. Name: bsnlnet
- 2. APN: bsnlnet
- 3. Proxy: blank
- 4. Port: blank
- 5. User name: blank
- 6. Password: blank
- 7. Server: blank
- 8. MMSC: http://bsnlmmsc.in:8514
- 9. MMS Proxy: 10.210.10.11
- 10. MMS Port; 8080
- 11. MCC: 404
- 12. MNC: 71
- 13. APN Type:

## HUAWEI

\_\_\_\_\_\_\_\_\_\_\_\_\_\_\_\_\_\_\_\_\_\_\_\_\_\_\_\_\_\_\_\_\_\_\_\_\_\_\_\_\_\_\_\_\_\_\_\_

## **Huawei GPRS Settings**

Menu > Settings > Connectivity > Network access point > New

- 1. Connect name: bsnlnet
- 2. Access point name: bsnlnet
- 3. Authentication: none
- 4. IP address: Automatic
- 5. Primary DNS: Automatic
- 6. second DNS: Automatic

Save this

Menu > Entertainment > Browser > Settings > Internet settings > Browser accounts

Select any one of the profile > Edit

- 1. Account name: bsnlnet
- 2. Homepage: http://google.co.in
- 3. WAP gateway:
	- a. IP address: 000.000.000.000
	- b. Port number: blank
	- c. User name : blank
	- d. Password: blank

Ok it

- 4. Connection type: HTTP
- 5. Network access point : select bsnlnet

Options > select bsnlnet profile > activate this profile

## **bsnllive Settings**

Menu > Settings > Connectivity > Network access point > New

- 1. Connect name: bsnllive
- 2. Access point name: bsnllive
- 3. Authentication: none
- 4. IP address: Automatic
- 5. Primary DNS: Automatic
- 6. second DNS: Automatic

Save this

Menu > Entertainment > Browser > Settings > Internet settings > Browser accounts

Select any one of the profile > Edit

- 1. Account name: bsnllive
- 2. Homepage: http://bsnllive.net
- 3. WAP gateway:
	- a. IP address: 010.220.067.131
	- b. Port number: 8080
	- c. User name : blank
	- d. Password: blank
	- Ok it
- 4. Connection type: HTTP
- 5. Network access point : select bsnllive

Options > select bsnllive profile > activate this profile

### **bsnlmms Settings**

Menu > Settings > Connectivity > Network access point > New

- 1. Connect name: bsnlmms
- 2. Access point name: bsnlmms
- 3. Authentication: none
- 4. IP address: Automatic
- 5. Primary DNS: Automatic
- 6. second DNS: Automatic

Save this

Menu > Messaging > Settings > SMS&MMS > MMS account > Select any one of the profile > Edit

1. Account name: bsnlmms

- 2. MMS centre: http://bsnlmms.in:8514
- 3. WAP gateway:
	- a. IP address: 010.210.010.011
	- b. Port number: 8080
	- c. User name : blank
	- d. Password: blank

Ok it

- 4. Connection type: HTTP
- 5. Network access point : select bsnlmms

Options > select bsnlmms profile > activate this profile

## **Mobile TV Settings**

Menu > Settings > Connectivity > Network access point > New

- 1. Connect name: bsnlstream
- 2. Access point name: bsnlstream
- 3. Authentication: none
- 4. IP address: Automatic
- 5. Primary DNS: Automatic
- 6. second DNS: Automatic

Save this

Menu > Settings > Connectivity > Streaming settings

- 1. Default access point: bsnlstream
- 2. Streaming gateway: off
- 3. QoS: off

Menu > Entertainment > Browser > Settings > Internet settings > Browser accounts

Select any one of the profile > Edit

- 1. Account name: bsnlstream
- 2. Homepage: blank
- 3. WAP gateway:
	- a. IP address: 000.000.000.000

b. Port number: blank

c. User name : blank

d. Password: blank Ok it

4. Connection type: HTTP

5. Network access point : select bsnlnet

Options > select bsnlstream profile > activate this profile to watch Mobile TV

Menu > Entertainment > Browser > Bookmarks > New

1. Title: mobile tv

2. URL: http://59.162.166.210/bsnl-3g-wap/request

Ok it to save this bookmark

Open this bookmark to browse home page of Mobile TV

You will see the different TV channels icons > Click any Channel icon

You will get one more page where you have to click the link "New users Click here to subscribe"

Click "Get Activation Key" link then you will go to "submy3gtv" This SMS is to sent by going to Options > Send This SMS will be sent Exit the Browser by going to Options You will get an Activation key through SMS remember this key. Now go to Menu > Entertainment > Browser > Bookmarks > Open mobile tv bookmark You will get home page of all the TV Channels Click any channel icon and type the key and submit to purchase that to watch TV

### **i-mate**

GPRS settings for i-mate mobile to access internet.

- 1. Start > Settings > Connections tab > Connections
- 2. My ISP, tap Add a new modem connection.
- 3. Enter a name for the connection: bsnlnet
- 4. Select a modem: Cellular Line (GPRS) then tap next.
- 5. Enter the Access point name: bsnlnet
- 6. User name: nil

Password: nil

And domain should be left blank.

7. Tap finish.

Starting a data connection

To manually start a data connection

- 6. tap start>Settings>Connections tab>Connections
- 7. Tap Manage existing connections.
- 8. Tap and hold the name of the desired connection, i.e. bsnl, then tap connect.

To disconnect active data connections

- 6. Tap start > Programs > comm. Manager or tap start > settings > connections tab > Conn manager.
- 7. tap the data connection button

To open internet explorer on mobile

Tap start>internet explorer.

To go to a web site

Enter the web site address in the address bar, then tap GO button To access internet from i-mate mobile with laptop.

To set up your device as a USB modem

- 11.start > programs > internet sharing
- 12.In the PC Connection list select USB.
- 13.In the Network Connection list. Select the name of the profile you have created to connect to the internet.

14.Plug in the USB cable bet'n your device and the computer. 15.Tap Connect. Once it is connected go to internet explorer and type any URL to access internet.

To disconnect the device tap disconnect

## ii) I-mate SP3 GPRS settings

Start > Settings > More > Data Connections > Internet connection

Menu > Edit Connections > GPRS Connections > Menu Add

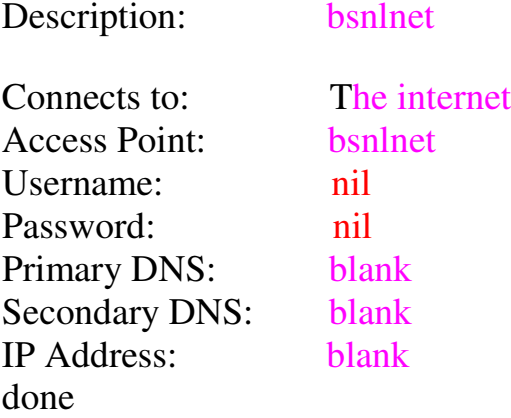

bsnlnet profile is created in GPRS Connections.

Now to access internet go to start, Internet explorer, Menu, Address bar then type any url and say go to connect to that site

#### **Ion**

**\_\_\_\_\_\_\_\_\_\_\_\_\_\_\_\_\_\_\_\_\_\_\_\_\_\_\_\_\_\_\_\_\_\_\_\_\_\_\_\_\_\_\_\_\_\_\_\_\_\_\_**

GPRS Settings for Ion make mobile Menu > Services > Data account > GPRS Select any one profile Edit

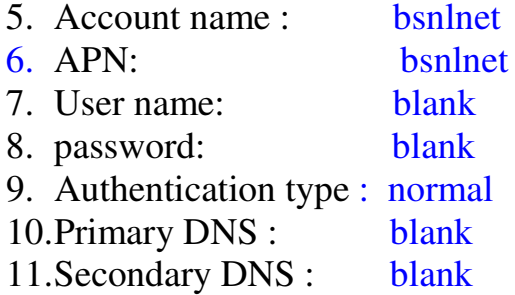

Save this and Then Menu > Services > WAP > Settings Edit profile > Sim A or Sim B Select add new then ok

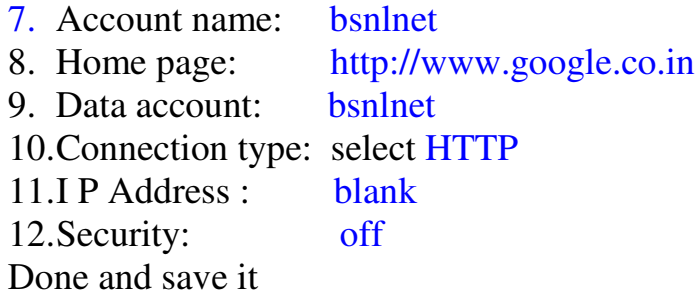

To access internet Menu > Services > WAP > Home page

## **i) LG - C 3100**

# **LG**

### **Bsnllive settings**

Main Menu > Internet

- Select Profiles > Press Options > Add New > Select
- Profile name : bsnllive > OK
- Press Options > Select Settings
- Homepage : http://bsnllive.net
- Bearer : GPRS
- Select GPRS settings
- IP Address:  $10.220.67.131$
- APN GPRS :  $bsnllive > OK$
- Select Activate

To Launch > Main Menu > Internet > Home

### **MMS Settings**

Main Menu > Internet

- Select Profiles > Press Options > Add New > Press **Select**
- Profile name :  $bsnlmms > OK$
- Press Options > Select Settings
- Homepage: http://bsnlmmsc.in:8514
- Bearer : GPRS
- Select GPRS settings
- IP Address:  $10.210.10.11$
- APN GPRS :  $b$ snlmms  $>$  OK

Main Menu > Messages > Settings > Multimedia message

• Select Network settings

- Go to Profile > Press Options > Select Rename
- Profile name: bsnlmms
- Go to bsnlmms > Press options
- Press settings
- Homepage: http://bsnlmmsc.in:8514
- Bearer : GPRS
- Select GPRS settings
- IP Address:  $10.210.10.11$
- $\bullet$  APN bsnlmms
- Press Activate

To send MMS

Main Menu > Messages > Write multimedia

### **NOTE:**

To ensure this setting being activated, go to Messaging. Create a New Multimedia message by selecting new message and select Multimedia message and then send to your no. or B party no

## **ii) LG 8120**

**WAP Settings APN Menu > Settings > Access point > Edit Connection Title:** bsnllive **Bearer: GPRS Username:** nil **Ok and save settings.**

**BROSWER Menu > Browser > Settings > Profile > Edit Service name:** bsnllive

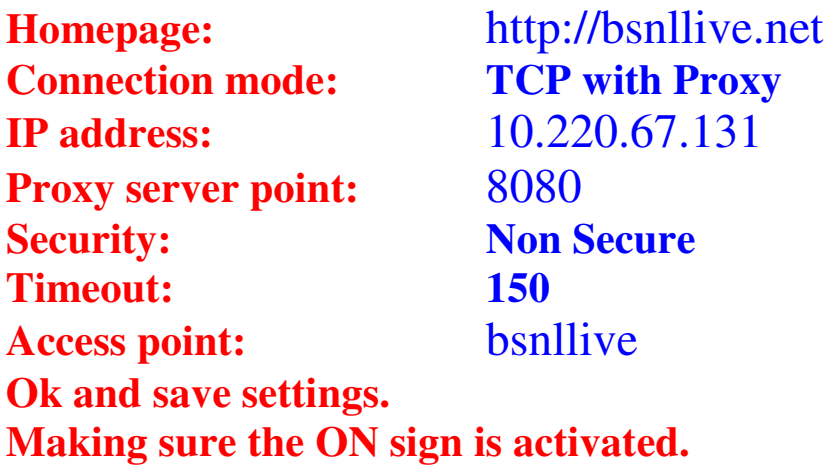

**MMS**

**Menu > Messages > Settings > Multimedia message > Multi msg centre > Edit**

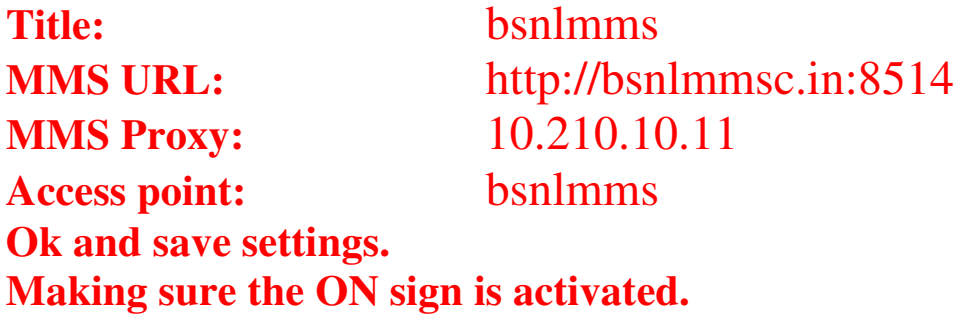

**iii)** LG B2100

Main Menu > Settings > GPRS settings

When needed

Menu > Internet >Profiles

Options > Rename: bsnllive > ok

**Settings** 

- Homepage : http://bsnllive.net  $>$  ok
- Bearer > GPRS
- GPRS settings
- IP address  $: 10.220.67.131 > ok$
- User ID: nil
- Password nil
- DNS : nil
- . Connection type:
- Proxy Settings:
- Secure setting > off > activate

# **To launch**

Main Menu > Internet

# **BSNL MMS Settings**

Main Menu > Messages > Settings > Multimedia Messages > Network Settings

 $Options > Rename : {bsnlmms > ok}$ 

- Select bsnlmms > Options > Settings
- Homepage:  $\frac{http://bsnlmmsc.in:8514}{http://bsnlmmsc.in:8514}$
- Bearer : GPRS
- GPRS settings
- IP address :  $10.210.10.11 > ok$
- $APN : {\text{bsnlmms}} > \text{ok}$
- Secure setting > off >
- Select activate

To send a MMS

Main Menu > Messages > write Multimedia Messages

**iv)** LG C 1100 WAP Settings

Menu > Internet > Profiles > Options > Setting

- Homepage: http://bsnllive.net
- Bearer : GPRS
- GPRS settings :

Gateway IP: 10.220.67.131 **APN GPRS:** bsnllive  $>$  ok Login Name: nil Password: nil

- Connection type: Temporary
- . Proxy settings: nil
- . DNS nil
- Secure Setting: nil
- Display Image: On

Rename: bsnllive

Activate the settings

To launch bsnllive > Menu > Internet > Home MMS **settings**

Messages > Settings > Multimedia messages > Network Settings > Profile > Options > **Settings** 

- 1. Homepage : http://bsnlmmsc.in:8514
- 2. Bearer GPRS

**GPRS settings:** 

- 3. Gateway IP: 10.210.10.11
- 4. **APN GPRS**:  $bsnlmms > 0k$
- 5. Login Name: nil
- 6. Password : nil
- 7. Connection type: Temporary
- 8. Secure Setting : leave default
- 9. select Rename : bsnlmms

Activate the settings when finished.

To send a MMS > Menu > Message > Write Multimedia Message then send to B party number.

# **v) LG C2500**

Menu > Browser > Data account > GPRS > select one of

the GPRS Account  $>$  Edit as follows:

- 1. Account name: bsnllive
- 2. APN: bsnllive  $>$  Save

Browser > Settings > select one of profiles > Edit profile Name: bsnllive > Save Home page: http://bsnllive.net > Save

Data account > GPRS > bsnllive

Connection. Connection-oriented Input 10.220.67.131 > Save Activate profile setup completion

Activate  $Menu > Brouser > WAP > Home > bsnllive$ 

## **MMS Settings**

Menu > Messages > Multimedia message > Settings Edit profile > bsnlmms > Activate profile > setup completion Homepage: http://bsnlmmsc.in:8514 Bearer: GPRS

**GPRS settings:** 

Gateway IP: 10.210.10.11 **APN GPRS:** bsnlmms  $>$  ok Send MMS

Menu > Messages > Multimedia message > Write Multimedia message

## **vi) LG-G 3100**

# **INTERNET SETTINGS**

1. Menu  $\rightarrow$  WAP Services  $\rightarrow$  Profiles.

**2. Options**, then select **Rename**.

## **3.** Type bsnllive

**4.** Highlight bsnllive > **Options > Settings**

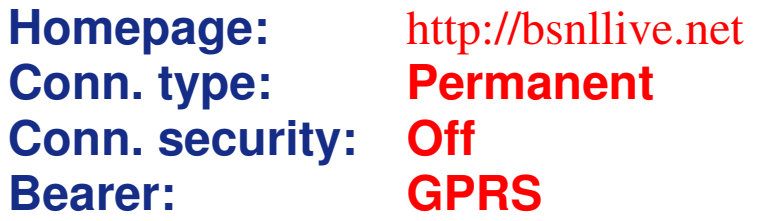

# **GPRS settings**

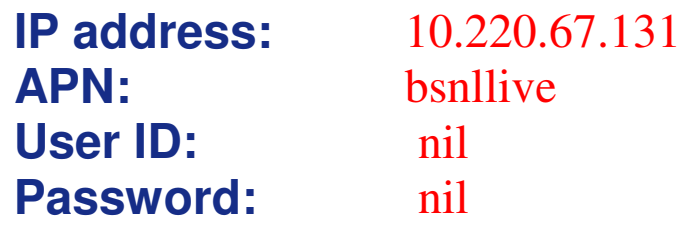

**Profiles** > highlight bsnllive

## **9. Options > Activate .**

**10.** To start WAP session return to **WAP Services > Home**

**11.** To finish WAP session press and hold **NO .** Configuring the Message setting

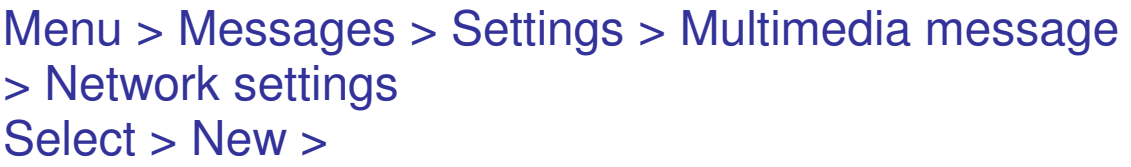

- Rename: bsnlmms
- 
- Bearer: GPRS
- GPRS settings:
	- IP address: 10.210.10.11
	-
	- User ID: nil

• Homepage: http://bsnlmmsc.in:8514

– APN: bsnlmms

– Password: nil

• Connection type: Continuous

**vii) LG G7100**

### **BSNL GPRS SETTING FOR GENERAL BROWSING:**

**Menu > Internet > Profiles > Options > Add new** Name: **bsnllive** > ok **Select this profile > settings 1. Homepage:** http://bsnllive.net 2. **Bearer: GPRS GPRS settings**: **1. IP address:** 10.220.67.131 **2. APN: bsnllive 3. User ID: nil 4. Password: nil** Display image: **On Connection type: Continuous Secure settings: Off** To launch Go to **Internet** and select **Home**

### **MMS Settings**

Menu > **Messages** > **Settings > Multimedia Message > Network settings >** Select a profile **Rename: bsnlmms Homepage: http://bsnlmmsc.in:8514 Bearer: GPRS GPRS settings**: **IP address: 10.210.10.11 APN: bsnlmms User ID: nil Password: nil Connection type: Continuous**

*NOTE:* To ensure this setting being activated, go to Messaging. Create a New Multimedia message by selecting new message and select Multimedia message and then send to your no.

# **viii) GPRS Settings LG G-8000, LG G-5300**

#### **1. Menu » Select Internet » Settings » User Defined 1**

- **2.** Rename Profile to bsnllive
	- **a) Homepage: http://bsnllive.net**
	- **b) IP Address: 10.220.67.131**
	- **c) Connection mode: Connection-oriented**
	- **d) Security: Non secure**
	- **e) Idle timeout: 180**
	- **f) Bearer: GPRS**
	- **g) APN: bsnllive**
	- **h) User ID: nil**
	- **i) Password:** nil

**Main Menu » Internet » Select Home**

# **GPRS Settings LG 7020**

- **1. Menu > Internet > Profiles > Rename >**
- **2.** bsnllive > activate > settings >
- **3.** Homepage : http://bsnllive.net
- **4.** Conn. : Continuous
- 5. Bearer : **GPRS**
- 6. **GPRS setting**
- **7. IP address : 10.220.67.131**
# **8. APN : bsnllive**

9. Go to **Internet** and select **browse**

# **ix) LG KG300**

# **WAP Settings: Menu > Data account**

Menu > Browser > GPRS > Edit to change the data account settings as follows:

- 1. Account name: bsnllive
- 2. APN: b<mark>snllive</mark>
- 3. User Name: nil
- 4. Password: nil
- 5. Authentication: Normal

**In WAP menu** > choose Edit profile in Settings > ok Choose a profile > ok Name: bsnllive Home: http://bsnllive.net Data account: GPRS > bsnllive Connection: Connection-oriented Input: 10.220.67.131

Security: Off Username: nil Password: nil Activate profile > setup completion

Activate Menu > Browser > WAP > Home

# **MMS Settings**

Menu > Messages > Multimedia message Settings Edit profile > bsnlmms > Activate profile

- 1. Homepage: http://bsnlmmsc.in:8514
- 2. Bearer: GPRS
- 3. GPRS Settings:

# Gateway IP: 10.210.10.11 APN GPRS: bsnlmms

To Send MMS

 $Menu$  > Messages > Multimedia message > Write multimedia message

# x) LG S KU 900 R Settings

# **MENU > phone Settings > Connectivity > Access points > Add new >**

Connection title: bsnlnet Bearer: GPRS Authentication: no auth User name: nil Password: nil

# APN: bsnlnet

Save this profile And then go to Menu > Browser > Settings > Profiles > Add new Service name: bsnlnet Home page: http://www.google.co.in Connection mode: TCP without proxy IP Address: blank Proxy server port: blank Security: not secure Access point: bsnlnet

# **To access internet go to menu > browser > home page to connect to the home page**

#### **xii)** LG S 5200

Menu > **Profiles > Edit profile > Rename profile as bsnllive > Edit Profile Settings: Homepage:** http://bsnllive.net **Bearer: GPRS GPRS settings: 1. APN:** bsnllive **2. User ID:** nil **3. Password: nil Proxy settings 4. Proxy:** On **IP address:** 10.220.67.131 **5. Port number:** 8080 **DNS settings: 6. Primary server: nil 7. Secondary server: nil**

### **Micromax**

GPRS Settings for Micromax make mobile

# Menu > Services > Data account > GPRS

Select any one profile

Edit

- 12. Account name : bsnlnet
- 13. APN: bsnlnet
- 14. User name: blank<br>15. password: blank
- 
- 15. password: blank<br>16. Authentication ty 16. Authentication type : normal<br>17. Primary DNS : blank
- Primary DNS : blank
- 18. Secondary DNS : blank

Save this and Then Menu > Services > WAP > Settings Edit profile  $>$  Sim A or Sim B

Select add new then ok

- 13. Account name: bsnlnet<br>14. Home page: http://ww
- Home page: http://www.google.co.in
- 15. Data account: bsnlnet
- 16. Connection type: Click select HTTP<br>17. I P Address : blank
- 17. I P Address : blank
- 18. Security: off

Done and save it

To access internet Menu > Services > WAP > Home page

To access internet Menu > Opera Mini Browser >

Type any URL to access internet OR WAP Settings is as follows

WAP Settings for Micromax make mobile set type I Menu > Services > Data account > GPRS Select any one profile Edit

- 1. Account name : bsnllive
- 2. APN: bsnllive
- 3. User name: blank
- 4. password: blank
- 5. Authentication type : normal
- 6. Primary DNS : blank
- 7. Secondary DNS : blank

Save this and Then Menu > Services > WAP > Settings Edit profile  $>$  Sim A or Sim B

Select add new then ok

8. Account name: bsnllive

9. Home page: http://bsnllive.net

- 10. Data account: bsnllive
- 11. Connection type: Click select WAP
- 12. Use proxy : yes
- 13. Proxy Address : 010.220.067.131
- 14. Proxy port : 8080
- Security: off

Done and save it

To access internet Menu > Opera Mini Browser > Type any URL to access internet

#### **MOTOROLA**

#### **i) C650-V600 General internet Settings (All sites)**

1 Press the center button above the mouse key.

Select Web Access.

Go to Web Sessions and select.

Select [New Entry] and press the center button.

Select New. 2 Key in the following:

1. Name: bsnllive

- 
- 2. Homepage: http://bsnllive.net
- 3. Service Type1: WAP
- 4. Gateway (proxy) IP 1: 10.220.67.131
- 5. Port 1: 8080
- 6. Leave Domain1, Service Type2, Gateway IP2, Port

2, Domain 2,

DNS1, DNS2 as unchanged.

- 7. Timeout: 15 minutes
- 8. CSD No.1:
- 9. User Name 1:
- 10. Password 1:
- 11. Speed (Bps) 1:14400
- 12. Line Type 1: ISDN
- 13. Leave CSD No.2, User Name 2, Password 2,
- Speed (Bps)2, Line

Type2 as unchanged.

- 14. GPRS APN: bsnllive
- 15. User Name: nil
- 16. Password: nil

Enter Done.

3 To set GPRS service as the default, Select bsnllive and Press the center button. Select 'Set default'.

## **MMS Settings**

From the main menu, go to Menu and select Web Access > Web Sessions > [New Entry]

Under Entry Details, select Change and enter the following fields accordingly:

- Name bsnlmms
- Homepage http://bsnlmmsc.in:8514
- Service Type 1 select WAP
- 
- Port 1 8080

• Gateway (proxy) IP  $1 - 010.210.010.011$ 

- Domain 1 skip
- Service Type 2 select WAP
- Gateway IP 2 skip
- Port 2 9201
- Domain 2 skip
- DNS 1 remain as default (000.000.000.000)
- DNS 2 remain as default (000.000.000.000)
- Timeout select 10 minutes
- CSD No. 1 skip
- User Name 1 skip
- Password 1 skip
- Speed (Bps) 1 select 9600
- Line Type 1 select ISDN
- CSD No. 2 skip
- User Name 2 skip
- Password 2 skip
- Speed (Bps) 1 select 9600
- Line Type 1 select ISDN

• GPRS APN -  $\blacksquare$ 

• User Name - nil

• Password - nil

Configuring the Message Setting

Press the Menu button.

From the main menu, go to Menu and select Messages > Message Setup > MMS Message Setup > Server Info

• Select mms

**NOTE:** To ensure this setting being activated, go to Messaging. Create a New Multimedia message by selecting new message and select Multimedia message and then send to your no. or B party no

**ii) L6\_L7\_L9\_V3\_V3i Manual configuration for Motorola L6, L7, L9, V3, V3i handsets**

## **Configuration to Access other sites or bsnllive homepage on GPRS**

1 Select **Web Access** from the Main Menu. Select **Web Sessions**. Select **[New Entry].** 2 Key in the following: **Name: bsnllive Homepage**: http://bsnllive.net **Service Type 1**: WAP G**ateway (proxy) IP 1: 10.220.67.131 Port 1**: **8080** Leave Domain 1, Service Type 2, Gateway IP 2, Port 2, Domain 2, DNS1, and DNS 2 all empty.

**Timeout:** 10 minutes **CSD No.1: User Name1**: **Password 1: Speed (Bps): Line Type 1:** ISDN Leave CSD No.2, User Name 2, Password 2, Speed (Bps) 2, Line Type 2 all empty **GPRS APN: bsnllive User Name**: **nil Password**: **nil** Press **done** to save the settings. 3 To launch **BSNL**, go to **Web Sessions** and select bsnllive as default.

# Configuring the MMS Setting

From the main menu, go to Menu and select Web Access > Web Sessions > [New Entry]

Under Entry Details, select Change and enter the following fields accordingly:

- Name bsnlmms
- $\bullet$  Homepage  $$ tp://bsnlmmsc.in:8514
- Service Type 1 select WAP

• Gateway (proxy) IP  $1 - 010.210.010.011$ 

• Port  $1 -$  8080

Leave Domain 1, Service Type 2, Gateway IP 2, Port 2, Domain 2, DNS1, and DNS 2 all empty.

• Timeout – select 10 minutes

- Leave CSD No. 1, User Name 1, and Password 1 all empty
- Speed (Bps) 1 select 9600
- Line Type 1 select ISDN

Leave CSD No.2, User Name 2, Password 2, Speed (Bps) 2, Line Type 2 all empty

 $\cdot$  GPRS APN  $-$  bsnlmms • User Name – nil • Password – nil Configuring the Message Setting

Press the Menu button.

From the main menu, go to Menu and select Messages > MMS templates (click on the centre key) > Message Setup > MMS Message Setup > Server Info

- Service Name: bsnlmms
- Server Name: tp://bsnlmmsc.in:8514
- Web Session Name: bsnlmms

### **iii) MOTO\_Q\_9h**

MOTOROLA Q 9h

Start > settings > Connections > GPRS > Click New >

Description: bsnlnet

Connects to: internet

Access Point: bsnlnet

User name: blank

Password: blank

Authentication type: None

Primary DNS: blank

Secondary DNS: blank

I P Address: blank

Save this and to access go to Menu > Internet > Favorites > select any > go to access internet

#### **iv) MOTO\_RCKR\_E6**

Menu  $>$  setup  $>$  data network  $>$  internet profile  $>$  new  $>$ Profile name: bsnlnet GPRS settings: APN: bsnlnet

User name: nil Password: nil Time out: off Primary gateway IP: Port: Secondary gateway IP Port: DNS server: 1. 2. CSD setting: Dial in number: Query at logon: User name: Password: Baud rate: auto Line type: Time out: DNS server: 1. 2. Save Then menu > browser > left button> setup>profiles> left  $button > new > edit profile >$ Profile name: bsnlnet Home page: http://google.co.in Network link: bsnlnet Save it

**v) MOTOROKR\_Z6 Manual configuration for Motorokr Z6 handsets)**

**Configuration to Access other sites or bsnllive on GPRS** 1 Select **MENU > SETTINGS > CONNECTIONS Then add a connection Create new and type following Profile Name: bsnllive** Proxy**: 10.220.67.131 Port**: **8080 Domain: GPRS APN: bsnllive Next User Name**: nil **Password: nil CSD No:** Press **done** to save the settings. Then Go To Menu > web access > Brower setup > browser profile > add a new profile > create new Profile name: bsnllive Home page: http://bsnllive.net Data connection: bsnllive Cookie proxy policy: let gateway decide The save this and Then Go to Menu  $>$  web access  $>$  Brower setup  $>$  browser profile > default profile > Select bsnllive as a default profile Then go to  $Menu > web$  access  $>$  Brower to access internet 1 Select **MENU > SETTINGS > CONNECTIONS Then add a connection Create new and type following**

**Profile Name: bsnlnet Proxy:**

**Port**: **Domain: GPRS APN: bsnlnet Next User Name**: nil **Password:** nil **CSD No:** Press **done** to save the settings. Then Go to Menu > web access > Brower setup > browser profile > add a new profile > create new Profile name: bsnlnet Home page: http://google.co.in Data connection: bsnlnet Cookie proxy policy: let gateway decide The save this and Then Go to Menu > web access > Brower setup > browser profile > default profile > Select bsnlnet as a default profile Then go to  $Menu > web$  access  $>$  Brower to access internet

#### **vi) W220**

#### **Configuration of Motorola W220 to Access GPRS**

1. Press the middle **Menu** key. Then Web access Next, scroll to **Web Sessions** and Select **[New Entry]**.

And Edit Enter the followings:

- Name: bsnllive
- Homepage: http://bsnllive.net
- Session mode: permanent
- Connection security: off
- **Data bearer: GPRS**
- GPRS APN : bsnllive
- IP Address : 10.220.67.131
- Authentication type : Normal
- User Name: nil
- Password: nil
- Click 'Done'

To begin accessing GPRS, go to **Menu** > **Web Sessions**,

and select bsnllive as default and go to the Browser to go to homepage

GPRS settings for Motorola Android mobile to access internet.

Tap Start > Settings > Wireless control > Mobile networks > Access Point Names > New

- 1. Name: bsnlnet
- 2. APN: bsnlnet
- 3. Proxy: blank
- 4. Port: blank
- 5. User name: blank
- 6. Password: blank
- 7. Server: blank
- 8. MMSC: http://bsnlmmsc.in:8514
- 9. MMS Proxy: 10.210.10.11
- 10. MMS Port; 8080
- 11. MCC: 404
- 12. MNC: 71
- 13. APN Type:

# **Nokia**

**i) Nokia 3220\_5610\_5310\_6300\_6020\_6020i\_6030\_ 6070\_6080\_6230\_6230i\_6101\_6270\_6233\_7260**

**General Internet Settings**

Nokia 3220 5610 5310 6300 6020 6020i 6030 6070\_6080\_6230\_6230i\_6101\_6270\_6233\_7260

1. Menu > Settings > Configuration settings.

2. Personal configuration settings > Add new

3. Services: Web

Key in the following:

4. Account name: bsnlnet

5. Homepage: http://google.co.in

6. User name: nil

7. Password: nil

7a. use preferred access point: no

Access point settings.

8. Proxy: DISABLE

9. Proxy address: nil

10. Proxy port: nil

11. Data bearer: GPRS

Bearer settings.

12. GPRS Packet data access point: bsnlnet

12a Network type: ipv4

13. Authentication: Normal

14. User name: nil

15. Password: nil

Personal Configuration:

16. Options > Activate.

Menu > Settings > Configuration settings > Default Configuration settings > Set Personal configuration settings as default > Activate default in all applications > Yes

Menu > Services > Home to launch the browser

## **bsnllive Settings**

1. Menu > Settings > Configuration settings. 2. Personal configuration settings > Add new 3. Services: Web Key in the following: 4. Account name: bsnllive 5. Homepage: http://bsnllive.net 6. User name: nil 7. Password: nil 7a. use preferred access point: no Access point settings. 8. Proxy: ENABLE 9. Proxy address: 10.220.67.131 10. Proxy port: 8080 11. Data bearer: GPRS Bearer settings. 12. GPRS Packet data access point: bsnllive 12a Network type: ipv4 13. Authentication: Normal 14. User name: nil 15. Password: nil Personal Configuration: 16. Options > Activate. Menu > Services > Home to launch the browser

Settings to access WEB Applications: 1. Menu > Settings > Configuration settings. 2. Personal configuration settings > Add new 3. Services: Access point Key in the following: 4. Account name: Access point 5. Homepage: 6. User name: nil 7. Password: nil 7a. use preferred access point: no Access point settings. 8. Proxy: DISABLE 9. Proxy address: nil 10. Proxy port: nil 11. Data bearer: GPRS Bearer settings. 12. GPRS Packet data access point: bsnlnet 12a Network type: ipv4 13. Authentication: Normal 14. User name: nil 15. Password: nil Personal Configuration: 16. Options > Activate

#### **It will be activated as personal access point**

## **MMS Settings**

1. Menu > Settings > Configuration settings.

2. Personal configuration settings > Add new

3. Services: Multimedia message

Key in the following:

4. Account name: bsnlmms

5. Homepage: http://bsnlmmsc.in:8514

6. User name: nil

7. Password: nil

7a. use preferred access point: no

Access point settings.

8. Proxy: ENABLE

9. Proxy address: 10.210.10.11

10. Proxy port: 8080

11. Data bearer: GPRS

Bearer settings.

12. GPRS Packet data access point: bsnlmms

12a Network type: ipv4

13. Authentication: Normal

14. User name: nil

15. Password: nil

Personal Configuration:

16. Options > Activate.

Menu > Messages > Message settings > Multimedia Messages

- Save sent messages: Yes
- Allow multimedia reception: Yes
- Incoming multimedia messages: Retrieve
- Configuration settings
	- > Configuration Settings: Personal Configuration
	- Account: bsnlmms
- Allow Adverts: No

**NOTE**: To ensure this setting being activated, go to Messaging. Create a New Multimedia message by selecting new message and select Multimedia message and then send to your no.

# **ii) Nokia 6210**

# *BSNLLIVE*

Menu > Services > Settings > Active Settings > Settings to be activated  $>$  On  $>$  Change Active Settings

- Settings name: **bsnllive**
- Homepage: **http://bsnllive.net**
- Session Mode: **Permanent**
- Connection Security: **Off**
- Data bearer: **GPRS**
- GPRS Connection: **When Needed**
- GPRS Access Point: **bsnllive**
- IP Address: **10.220.67.131**
- Authentication type: **Normal**
- Login type: **Automatic**
- Username: **nil**
- Password: **nil**

Back to Settings > Active Settings > bsnllive > Activate

# *BSNL MMS*

Menu > Services > Settings > Active Settings > Settings to be activated  $>$  On  $>$  Change Active Settings

- Settings name: **bsnlmms**
- Homepage: **http://bsnlmmsc.in:8514**
- Session Mode: **Permanent**
- Connection Security: **Off**
- Data bearer: **GPRS**
- GPRS Connection: **When Needed**
- GPRS Access Point: **bsnlmms**
- IP Address: **10.210.10.11**
- Authentication type: **Normal**
- Login type: **Automatic**
- Username: **nil**
- Password: **nil**

Back to Settings > Active Settings > bsnlmms > Activate

*NOTE:* To ensure this setting being activated, go to Messaging. Create a New Multimedia message > New message > Multimedia message and then send to your no.

## **iii) Nokia 6210 Navigator**

# *bsnllive*

Menu > Settings > Phone Settings > Connection > Destinations >

Settings name: bsnllive Data bearer: packet data GPRS Access Point: bsnllive User name: blank Prompt password: no Password: blank Authentication type: Normal Homepage: http://bsnllive.net Use access point: automatically Click options > advanced settings Network type: ipv4 Phone IP address: automatic Name severs: automatic Proxy server address: 10.220.67.131 Proxy port number: 8080 Save it

Menu > Services/web > Options > Settings > General > Default Access Point > **bsnllive**

### **iv) Nokia 6220\_6820\_6230\_6260\_7600\_8310\_6510\_8910\_72 10\_6610\_6100\_3530\_7250i\_6108\_3100\_3120\_3200 \_3108\_3120 General Internet settings**

Menu > Services > Settings > Connection settings Under Active service setting > Edit active service setting Settings name: bsnllive Homepage: http://bsnllive.net Proxies: Enable Primary proxy: 10.220.67.131:8080 Secondary proxy: nil Data bearer: GPRS Go to bearer settings Bearer settings: GPRS access point: bsnllive Authentication type: Normal Login type: Automatic User name: nil Password: nil Make sure that this setting is activated. To start using bsnllive Menu > Services > Home

#### **MMS Settings**

Menu > Services > Settings > Connection settings Under Active service setting > Edit active service setting Settings name: bsnlmms Homepage: http://bsnlmmsc.in:8514 Proxies: Enable

Primary proxy: 10.210.10.11:8080 Secondary proxy: nil Data bearer: GPRS Go to bearer settings Bearer settings: GPRS access point: bsnlmms Authentication type: Normal Login type: Automatic User name: nil Password: nil To send MMS > Messages > Multimedia messages > Create message > Insert image/sound clip > Send MMS to Your no. Or B no. Or Email.

### **v) Nokia 6600\_6670\_6680\_7610\_3230\_N70\_N72\_N73\_N76 \_N82\_E70\_E71\_E90**

# *bsnllive*

Menu > Tools > Settings > Connection >Access points > New Access Point Connection name: bsnllive Data bearer: **Packet Data** Access point name: bsnllive User name: nil Prompt password: No Password: nil

Authentication normal Homepage: http://bsnllive.net Click Options > Advanced settings Network type – ipv4 Phone IP address: automatic Name severs - : automatic Proxy server address - 10.220.67.131 Proxy port number: 8080

# **BSNLNET**

Menu > Tools > Settings > Connection > Access Points > Options > New Access Point

- Connection Name: **bsnlnet**
- Data Bearer: **Packet Data**
- APN: **bsnlnet**
- Username: nil
- Prompt Password: no
- Password: nil
- Authentication: **Normal**
- Homepage: http://**google.co.in**

Click Options > Advanced settings

Network type – ipv4 Phone IP address: automatic Name severs - automatic Proxy server address - none Proxy port number: 0

Menu > Services/web > Options > Settings > General > Default Access Point > **bsnlnet**

## **Email Settings**

Menu > Messaging > Option > Settings > Email > Mailboxes > Options > Mailbox.

Mailbox settings: Mailbox Name: bsnlmail Access Point in use: bsnlnet My e-mail address: xxxx@bsnl.co.in Outgoing mail server: smtp.bsnl.co.in Send Message: During next conn. Username: <your username> Password: <your password> Incoming mail server: mail.bsnl.co.in Mailbox type: POP3 Security (ports): OFF APOP secure login: OFF User settings and Automatic retrieval: default

To Send Email: Menu > Messages > Email > Create message > Send to your email address Or B party email address To retrieve email: Menu > Messaging > bsnlmail > Options > Retrieve email

## *MMS Settings*:

Menu > Tools > Settings > Connection >Access points > New Access Point Connection name: bsnlmms Data bearer: **Packet Data** Access point name: bsnlmms User name: nil Prompt password: No

Password: nil Authentication: normal Homepage: http://bsnlmmsc.in:8514 Click Options > Advanced settings Network type: ipv4 Phone IP address: automatic Name severs: automatic Proxy server address: 10.210.10.11 Proxy port: 8080

Menu > Messages > Options > Settings > Multimedia message Access point in use > bsnlmms

> *NOTE:* To ensure this setting being activated, go to Messaging. Create a New Multimedia message by selecting new message and select Multimedia message and then send to your no. or B party no

## **vi) Nokia 9300**

GPRS Settings

1. On the Desk > Tools > Control Panel > Connections > Internet  $setup > New$ Internet settings name: bsnlnet Network ID: Internet Internet settings type: GPRS 2. Click next when done with the above and enter the following: GPRS access point name: bsnlnet Password prompts: No User name: nil Password: nil 3. Click advanced for more settings and enter the following: Network type – IPv4 4. Click the right button to change Proxies settings Proxy protocol – HTTP

Use proxy server – NO Proxy server: nil Port number: nil No proxy for – Leave Blank

### **vii) Nokia 9500\_9300**

#### **General Internet Settings**

Menu > Tools > Control Panel > Connection > Internet setup New > Popup screen question will appear > No Internet setup will start > Next Internet settings name: bsnlnet Network ID: internet Internet settings type: GPRS Next GPRS Access point name: bsnlnet Password prompt: No Username: mobile number: nil Password: mobile number: nil **Next** Popup screen appears > finish **MMS Settings** Menu > Tools > Control Panel > Connection > Internet setup New > Popup screen question will appear > No Internet setup will start > Next Internet settings name: bsnlmms Network ID: internet Internet settings type: GPRS Next GPRS Access point name: bsnlmms Password prompt: No Username: nil Password: nil Next Popup screen appears > Advance Go with the upper tabs to  $>$  Proxies

Proxy protocol: wap Use proxy server: Yes Proxy server: 10.210.10.11 Port number: 8080 Done and Finish Now go to step 2

## **Step Number 2:**

Menu > Personal > Messaging icon Menu > Tools > Account settings > Multimedia message service Edit  $>$  at the second tab (Send) Internet access: bsnlmms Homepage: http://bsnlmmsc.in:8514 Receive report: No Sending time: Immediately Validity period: Maximum At the second tab (Receive) Multimedia messages reception: Always enabled Receive Multimedia messages: On Receive Advertisements: Yes Receive anonymous messages: Yes At the third tab (General) Compress images: No (Done)

#### **viii) Nokia N79\_N85\_N93\_N96\_5800ExpressMusic\_5700**

#### *BSNLNET*

Menu > Tools > Settings > Connectivity > Destinations > Access points > Add new access point Automatically check for available access points: No > select access point: packet data

Packet data access point name: bsnlnet Destination: internet Packet data access point will be added then select this access point and edit Connection name: BSNL GPRS Data bearer: **Packet Data** Access point name: bsnlnet User name: blank Prompt password: No Password: blank Authentication: normal Homepage: http://google.co.in Use access point: automatically Options > advanced settings Network type – ipv4 Phone IP address: automatic DNS addresses - : automatic Proxy server address - none Proxy port number: 0

To access internet make this profile as Default by going to Menu > Services/web > Options > Settings > General > Access Point > User defined > **bsnlnet**

#### **ix) Nokia N900 General Internet Settings**

Menu > Settings > Connectivity > Internet connections > Connections > New Set up wizard will start

1. Connection name : bsnlnet 2. Connection type : Packet data Next Access point name: bsnlnet User name: blank Password: blank Uncheck Prompt password at every login Nothing is required in advanced settings. Finish

To access internet go to web and type any URL and go

## **x) Nokia Ngage-Qd**

# **Nokia Ngage QD**

1. Menu > Settings > Connections > Access points you will be prompted with a message: "No access points defined. Define now?" Select Yes. 2. Key in the following: Connection name: bsnllive Data bearer: GPRS Access point name: bsnllive User name: nil Prompt password: No Password: nil Authentication: Normal Homepage: http://bsnllive.net Gateway IP address: 0.0.0.0 Connection security: off Session mode: permanent Options then advanced settings

Device IP address: automatic Primary name severs: 0.0.0.0 Secondary name server: 0.0.0.0 Proxy server address: 10.220.67.131 Proxy port number: 8080

3. to launch GPRS service, Go to Menu  $>$  Web  $>$  bsnllive as the default access point in Setting.

## *MMS Settings*

1. Menu > Settings > Connections > Access points you will be prompted with a message: "No access points defined. Define now?" Select Yes. 2. Key in the following: Connection name: bsnlmms Data bearer: GPRS Access point name: bsnlmms User name: nil Prompt password: No Password: nil Authentication: Normal Homepage: http://bsnlmmsc.in:8514 Gateway IP address: 0.0.0.0 Connection security: off Session mode: permanent Options then advanced settings Device IP address: automatic Primary name severs: 0.0.0.0 Secondary name server: 0.0.0.0 Proxy server address: 10.210.10.11 Proxy port number: 8080

# **MMS Settings**

Select **MENU > SETTINGS > CONNECTIONS Then add a connection Create new and type following Profile Name: bsnlmms Proxy: 10.210.10.11 Port**: **8080 Domain**: **GPRS APN: bsnlmms** THEN CLICK Next **User Name**: nil **Password: nil CSD No:** Press **done** to save the settings.

From the main menu, go to Menu and select Messages > options > settings > Multimedia Messages > Service profiles > create Profile name: bsnlmms

## Service centre: http://bsnlmmsc.in:8514 Internet connection: bsnlmms

Press done to save the settings.

Then click active service profile and select bsnlmms profile here as a default profile

## **xi) Nokia E72\_E75\_C5**

## *BSNLNET*

Menu > Control panel > Settings > Connection >Destinations > Add new access point Automatically check for available access points: No > select access point: packet data Packet data access point name: bsnlnet Destination: internet

Packet data access point will be added then select this access point and edit Connection name: BSNL GPRS Data bearer: **Packet Data** Access point name: bsnlnet User name: blank Prompt password: No Password: blank Authentication: normal Homepage: http://google.co.in Use access point: automatically Options > advanced settings Network type – ipv4 Phone IP address: automatic DNS addresses - : automatic Proxy server address - none Proxy port number: 0

To access internet make this profile as Default by going to Menu > Services/web > Options > Settings > General > Access Point > User defined > **bsnlnet**

#### **O2XDAII**

## **O2**

#### **General Internet Settings**

Start > Settings > Connections tab > Connections Click on the "Add a new modem connection" Enter the following things

i) Enter a name for the connection: bsnlnet

ii) Select a Modem: Cellular Line GPRS

Press Next

iii) Access point Name: bsnlnet

Press Next

iv) User Name: nil

v) Password: nil

vi) Domain: nil

Verify that in the advanced tab

In TCP/IP

1) Use server assigned IP address

In Servers

2) Use server assigned address

## MMS Settings

## **STEP 1:**

Start > Settings > Connections tab > Connections Click on the "Add a new modem connection" Enter the following things

i) Enter a name for the connection: bsnlmms

ii) Select a Modem: Cellular Line GPRS

Press Next

iii) Access point Name: bsnlmms

Press Next

iv) User Name: nil

v) Password: nil

vi) Domain: nil

Verify that in the advanced tab

In TCP/IP

1) Use server assigned IP address

In Servers

2) 1) Use server assigned address

## **STEP 2:**

On the main Screen click on the link "NO New MMS message " Tools > Options > Preferences

Fill in the following options

i) Connect Via: My ISP

ii) Connect to Server: "at present leave it as Sample Server"

And rest all leave them default.

Now go to Servers option

Create a new one with the following info

- 1) Server name : bsnlmms
- 2) Gateway : 10.210.10.11
- 3) Server Address: http://bsnlmmsc.in:8514
- 4) Then ok

**NOTE**: To ensure this setting being activated, go to Messaging > Multimedia message > New MMS > and then send to your no.

#### **Palm\_treo**

GPRS setting in palm Treo 650

All you need to do is enable the APN (Access Point Name), which you can do as follows...

Web: Connection Settings (Web)

1. Go to > Preferences > Communication > network

Then click modify button for editing information.

- 2. Name of service: bsnlnet
- 3. Choose connection as GPRS
- 4. Username: nil
- 4a password: nil
- 5. Name APN as: bsnlnet

Then click details tab Under Advanced settings, make sure ip address is set to automatic and Query DNS is enabled.

Then done it
### **Samsung**

## **i) GT\_B7320**

GPRS settings for Samsung B 7320 mobile to access internet.

Tap Start > Settings > Connections > GPRS > New

- 1. Description : bsnlnet
- 2. Connects to : The internet
- 3. Access point : bsnlnet
- 4. User name : blank
- 5. Password : blank
- 6. Authentication type : none
- 7. Primary DNS : blank
- 8. Secondary DNS : blank
- 9. IP address : blank

Go to Internet explorer > Menu > Tools > Options > Connections > Select Network: The internet Done it

To open internet explorer on mobile Tap start > internet explorer. To go to a web site Enter the web site address in the address bar, then tap GO button

## **ii) GT\_S5233A(2G)\_S5603(3G)**

GPRS settings for Samsung B 7320 mobile to access internet.

Tap Start > Settings > Connections > GPRS > New

- 10. Description : bsnlnet
- 11. Connects to : The internet
- 12. Access point : bsnlnet
- 13. User name : blank
- 14. Password : blank
- 15. Authentication type : none
- 16. Primary DNS : blank
- 17. Secondary DNS : blank
- 18. IP address : blank

Go to Internet explorer > Menu > Tools > Options > Connections > Select Network: The internet Done it

To open internet explorer on mobile Tap start > internet explorer. To go to a web site Enter the web site address in the address bar, then tap GO button

### **iii) GT\_S\_3653\_Corby and S8500**

GPRS settings for Samsung GT-S3653\_Corby AND S8500 mobile to access internet.

- 1. Menu > Settings > Application Settings > Internet > Internet > Create >
- 2. Set name: bsnlnet
- 3. Access name: bsnlnet
- 4. Auth type: Normal
- 5. User id: blank
- 6. Password: blank
- 7. Protocol: http
- 8. Home URL: http://google.co.in
- 9. Proxy address: blank

10. Secure connection: off 11. Linger time (Sec.): default 12. Advanced settings: Static IP: blank Static DNS: blank Traffic class: Subscribed Save it

Go to internet explorer and click Home to access home page GPRS settings for Samsung GT-S3653\_Corby mobile to access wap

1. Tap Menu > Settings > Application Settings > Internet > Internet profiles

- > Create >
- 2. Set name: bsnllive
- 3. Access name: bsnllive
- 4. Auth type: Normal
- 5. User id: nil
- 6. Password: nil
- 7. Protocol: http
- 8. Home URL: http://bsnllive.net
- 9. Proxy address: 10.220.67.131
- 10. Secure Connection: off
- 11. Linger time (Sec.): default
- 12. Advanced Settings: Static IP: blank Static DNS: blank Traffic class: Subscribed

Save it

Go to internet explorer and click Home to access home page

#### **iv) i710\_i900**

GPRS settings for Samsung i710\_i900 mobile to access internet.

1. Tap Start > Settings > Connections tab > Connections

- 2. My ISP, tap Add a new modem connection.
- 3. Enter a name for the connection: bsnlnet

4. In the Select a modem list, select Cellular Line (GPRS), and then tap Next

- 5. Enter the Access point name as: bsnlnet
- 6. User name: nil

Password: nil

And domain should be left blank.

7. Tap finish.

Starting a data connection

To manually start a data connection

- 9. tap start > Settings > Connections tab > Connections
- 10. Tap Manage existing connections.
- 11. Tap and hold the name of the desired connection, ie bsnlnet, then tap connect.

To disconnect active data connections

- 8. Tap start > Programs > comm. Manager or tap start > settings > connections tab > conn manager.
- 9. tap the data connection button

To open internet explorer on mobile

Tap start > internet explorer.

To go to a web site

Enter the web site address in the address bar, then tap GO button

## **v) SGH\_X660\_D780**

SAMSUNG SGH\_X660\_D780

 $Menu > Brouser > WAP profile > Create? > Yes$ 

- Profile name: bsnllive
- Homepage URL : http://bsnllive.net
- Proxy : yes
- IP address :  $10.220.67.131$
- Port 8080
- Bearer : GPRS
- Go to Advanced settings
- APN bsnllive

Save this

Main Menu > Browser > WAP profile

• Go to bsnllive > Options > Activate

To launch Menu > Browser > Home

## MMS Settings

Menu > Messages > Settings > Multimedia message > MMS profiles > Profile setting > Profile 1

- Profile name : bsnlmms
- Homepage URL : http://bsnlmmsc.in:8514
- Proxy : Yes
- IP address :  $10.210.10.11$
- Port 8080
- Bearer : GPRS
- Go to Advanced settings
- $\bullet$  APN  $\cdot$  bsnlmms

## Save it

Main Menu > Messages > Settings > Multimedia

 $message$  > MMS profiles > Current profile

• Select bsnlmms

To send MMS

Main Menu > Messages > Create new message > Select Multimedia message

**NOTE:** To ensure this setting being activated, go to Messaging. Create a New Multimedia message by selecting new message and select Multimedia message and then send to your no. or B party no.

## **vi) Samsung**

## **SGH\_X700\_E800C\_E330C\_E100A\_E700A \_S200\_S300\_S500\_X100A\_X600A\_V200C\_ C100\_X400\_X430**

bsnlnet SETTING FOR INTERNET BROWSING:

Main Menu > Fun Box or Browser > Profile settings > Profile  $1 >$  Fdit

- 1. Profile name: bsnllive
- 2. Home URL: http://bsnllive.net
- 3. Bearer: GPRS only

4. Proxy: Enable

**GPRS settings** 

5. Proxy IP: 10.220.67.131

- 6. Proxy port : 8080
- 7. APN: bsnllive

### Save this

Main Menu > Browser > Current profile > bsnllive > make it default

To launch go to Menu > Browser > Home

**MMS Settings** 

Menu > Messages > Settings > Multimedia message > MMS profiles > Profile settings > Profile 1 > Edit

- 1. Profile name: bsnlmms
- 0) Server URL: http://bsnlmmsc.in:8514
- 3. Proxy: Enable
- **GPRS settings**
- 4. Proxy IP: 10.210.10.11
- 5. Proxy port: 8080
- viii APN: bsnlmms

#### Save this

Main Menu > Messages > Settings > Multimedia message > MMS profiles > Current profile > bsnlmms > Press Select

### To send MMS

Main Menu > Messages > Create new message > Multimedia message

**NOTE:** To ensure this setting being activated, go to Messaging. Create a New Multimedia message by selecting new message and select Multimedia message and then send to your no. or B party no.

vii) Samsung Android i7500\_i9000

Tap Start > Settings > Wireless control > Mobile networks > Access Point Names >

New

- 1. Name: bsnlnet
- 2. APN: bsnlnet
- 3. Proxy: blank
- 4. Port: blank
- 5. User name: blank
- 6. Password: blank
- 7. Server: blank
- 8. MMSC: http://bsnlmmsc.in:8514
- 9. MMS Proxy: 10.210.10.11
- 10. MMS Port; 8080
- 11. MCC: 404
- 12. MNC: 71
- 13. APN Type:

### **Siemens**

# **Configuration of Siemens S45/ ME45**

**Menu > Surf & fun > Internet > Profiles > Profile 1 > Edit**.

1. **Profile name: bsnllive**

**WAP Parameters**

- 2. IP address: **10.220.67.131**
- 3. Port: **8080**
- 4. Homepage: **http://bsnllive.net**
- 5. Linger time: **120**

# **GPRS settings**

- **6.** APN: **bsnllive**
- **7.** Login name: **nil**
- **8.** Password: **nil**

## Under **Menu** > **Setup** > **Connectivity >** and check **GPRS**

You should see the word **GPRS** on top of your screen.

To begin accessing bsnllive Go to **Menu** > **Surf & fun** > **Internet** > **Homepage**

### **Sony erriccson**

## **i) Experia**

GPRS settings for Experia mobile to access internet.

- 1. Tap Start > Settings > Connections tab > Connections
- 2. My ISP, tap Add a new modem connection.
- 3. Enter a name for the connection: bsnlnet
- 4. In the Select a modem list: Cellular Line GPRS Next
- 5. Access point name as: bsnlnet **Next**
- 6. User name: nil

Password: nil

Domain should be left blank.

7. Tap finish.

Starting a data connection

To manually start a data connection

- 12. tap start > Settings > Connections tab > **Connections**
- 13. Tap Manage existing connections.
- 14. Tap and hold the name of the desired connection, ie bsnlnet, then tap connect.

To disconnect active data connections

- 10. Tap start > Programs > comm. Manager or tap start > settings > connections tab > Conn manager.
- 11. tap the data connection button

To open internet explorer on mobile Tap start > internet explorer. To go to a web site Enter the web site address in the address bar, then tap GO button **ii) G502\_W910i\_U100i\_C510\_J105i\_AINO U10 General Internet Connection Settings**

- Main Menu > Settings > Connectivity > Internet settings > Connect using > Options > Create new > ps data >
- Name: bsnlnet
- APN : bsnlnet

Save it a data account will be created.

Menu > Settings > Connectivity > Internet settings > Connect using > bsnlnet Save this

To access internet go to Menu > Internet > Options > Go to > Bookmarks or Enter address then say go

**iii) K750i\_J230i\_W810i\_K310i\_K700i\_K500i\_W200i\_K 810i**

**BSNLLIVE SETTING** 

 $Menu$  > Settings > Connectivity > Data comm. > Data accounts > Add New account > GPRS data

1. Name: bsnllive

2. APN: bsnllive

3. User name: nil

4. Password: nil

Save this

Go to Menu > Settings > Connectivity > Internet settings > Internet profiles > Add New profile  $>$ 

5. Name: bsnllive

6. Connect using: bsnllive

Save this

Go to Menu > Settings > Connectivity > Internet settings > Internet profiles > **bsnllive > More > Settings** 

5. Connect using: bsnllive

6. Internet mode: HTTP

7. Use proxy: yes

8. Proxy address: 010.220.067.131

9. Port number: 8080

Save this

Go to Menu > Settings > Connectivity > Internet settings > Internet profiles > bsnllive > More > Advanced

10. Change homepage: Name: bsnllive Address: http://bsnllive.net

Go to Menu > Settings > Connectivity > Internet settings > Internet profiles > Select profile > bsnllive To launch home page of bsnllive Go to Menu >Internet services > More >bsnllive

#### **MMS SETTINGS**

 $Menu$  > Settings > Connectivity > Data comm. > Data accounts > New account > Add > GPRS data 7. Name: bsnlmms 8. APN: bsnlmms Save this Go to Menu > Settings > Connectivity > Internet settings > Internet profiles > New profile > Add 9. Name: bsnlmms 10. Connect using: bsnlmms Save this Go to Menu > Settings > Connectivity > Internet settings > Internet profiles > bsnllive > More > Settings 5. Connect using: bsnlmms 6. Internet mode: HTTP 7. Use proxy: yes 8. Proxy address: 010.210.010.011 9. Port number: 8080 Save this Go to Menu > Settings > Connectivity > Internet settings > Internet profiles > bsnllive > More > Advanced 10. Change homepage: Name: bsnlmms Address: http://bsnlmmsc.in:8514 Main Menu >Messaging > Picture message > Options Message server: http://bsnlmmsc.in:8514 Internet profile: bsnlmms > ok To send MMS

 $Menu$  > Messaging > Picture message > Write new > Insert Picture > Send to your no. or B No.

**NOTE:** To ensure this setting being activated, go to Messaging. Create a New Multimedia message by selecting new message and select Multimedia message and then send to your no. or B Party no.

### **iv) P800-P900**

## **General Internet Settings**

Menu > Control panel > Connections > Internet accounts > Accounts > New Internet account:

1 Account name: bsnlnet

2 Connection type: GPRS.

3. Address: bsnlnet

### Log in tab:

4. Username and password should be: nil

Advanced tab: Server:

5. Get IP address and Get DNS address: automatically.

Proxy tab;

6. Uncheck Use proxy server: nil Other tab:

7. Check Enable PPP extensions and Authentication: None Done and save it

### **MMS Settings**

Menu > Control panel > Connections > Internet accounts > Accounts > New Internet account:

1 Account name: bsnlmms

2 Connection type: GPRS

3. Address: bsnlmms

Advanced tab: Server:

4. Get IP address and Get DNS address: automatically.

Log in tab:

5. Username and password should be: NIL Proxy tab;

6. Uncheck Use proxy server: NIL

Done and save it

7. Check Enable PPP extensions and Authentication: None

At Internet accounts > other:

Dial-up timeout: 5 minutes (optional)

GPRS timeout: 5 minutes (optional)

Preferred mode: GPRS only

Done it

At Control panel > Connections > WAP accounts > Basic > New

1 Account name: bsnlmms

2 Internet account: bsnlmms

3 Check Use Proxy: Yes

4 Addresses: 10.210.10.11

5 Ports: 8080

6 Username: nil and Password: nil

Click done and save it

At WAP accounts > Preferred > WAP account > Preferred > bsnlmms > done and save it

Go back to Application Menu (step 1) and select Internet Click at Open page > APN GPRS: bsnlmms

Select Messaging accounts: bsnlmms

1 Service centre address: http://bsnlmmsc.in:8514

- 2 WAP account: bsnlmms
- 3 Automatic: On
- 4 Download size: No restrictions

Other parameters in Advanced are optional > done To send MMS Menu > Messages > MMS Message > New > Add image and send to your no.

## **v) P910i\_P1i\_W960i \_P990i**

GPRS settings for P910i\_P1i\_W960i \_P990i

1 Menu > Tools > Control panel > Connections Tab >

Internet Accounts > New > Type of account: data

Key in the following:

1. Account name: bsnlnet

2. Address: bsnlnet

Uncheck Select User name and password required: no

3. User name: nil

4. Password: nil

TCP/IP Tab:

5. Get IP address automatically and Get DNS address automatically

Proxy Tab:

6. Uncheck the option 'Use proxy server'

Login tab:

7. Enable PPP extensions.

8. Authentication: None

Done and save it

# **vi) Sony Ericsson T230\_T610\_T630\_Z200\_Z600 General Internet Settings**

Menu > Connectivity > Data comm. Data accounts > New account > GPRS data

1. Name: bsnllive > ok

2. APN: bsnllive  $>$  ok

 $Save? > Yes$ 

## • Menu > Web services > WAP Profile > New

- 3. Name: bsnllive  $>$  ok
- 4. Connect using:  $>$  bsnllive  $>$  ok

5. IP address:  $10.220.67.131 > ok$ 6. Homepage: http://bsnllive.net  $Save? > Yes$ 

• To Launch Menu > WAP Services > Home

#### **MMS Setting For Sony Ericsson T610, T630, Z600**

#### **Step 1 : Configuring the Service settings**

Connectivity > **Data Comm. > Data accounts > New account > GPRS data**

- **1.** Name: **bsnlmms**
- **2.** APN: **bsnlmms**
- **3.** User name: **nil**
- **4.** Password: **nil**

#### **Step 2: Configuring the WAP services settings**

Connectivity > **WAP options > WAP profiles > New profile**

- 1. Name: **bsnlmms**
- 2. Connect using: **bsnlmms**
- 3. IP address: **10.210.10.11**

Advanced > Change homepage

- 4. Name: **bsnlmms**
- 5. IP Address: **http://bsnlmmsc.in:8514**
- 6. Security: **Off**
- 7. Show pictures: **On**

#### **Step 3: Configuring the Message settings**

Messaging > **Picture> Options** 8. Validity period: **Maximum** 9. Read Report; **Off** 10. Delivery Report: **Off** 11. Content alert: **On** 12. Message server: **http://bsnlmmsc.in:8514** 13. WAP Profile: **bsnlmms** Messaging > **WAP push > Allow push > Always** To send MMS

Menu > messages > MMS > Create new **NOTE**:To ensure this setting being activated, go to Messaging. Create a New Multimedia message by selecting new message and select Multimedia message and then send to your no. or B party no

vii) Sony ericssion Experia X10i Android

Tap Start > Settings > Wireless control > Mobile networks > Access Point Names > New

- 1. Name: bsnlnet
- 2. APN: bsnlnet
- 3. Proxy: blank
- 4. Port: blank
- 5. User name: blank
- 6. Password: blank
- 7. Server: blank
- 8. MMSC: http://bsnlmmsc.in:8514
- 9. MMS Proxy: 10.210.10.11
- 10. MMS Port; 8080
- 11. MCC: 404
- 12. MNC: 71
- 13. APN Type:

*viii) Sony ericssion Vivaz pro\_U8i*

Menu > Tools > Settings > Connectivity >Destinations > Access points > Add new access point Automatically check for available access points: No > select access point: packet data Packet data access point name: bsnlnet Destination: internet

Packet data access point will be added then select this access point and edit Connection name: BSNL GPRS Data bearer: **Packet Data** Access point name: bsnlnet User name: blank Prompt password: No Password: blank Authentication: normal Homepage: http://google.co.in Use access point: automatically Options > advanced settings Network type: ipv4 Phone IP address: automatic DNS addresses: automatic Proxy server address: none Proxy port number: 0

To access internet make this profile as Default by going to Menu > Services/web > Options > Settings > General > Access Point > User defined > **bsnlnet**

### **Spice** SPICE\_555\_ D88\_S9\_M5252\_S590

Go to Menu > Settings > Network Selection > GPRS connection

Go to Menu > Services > Data accounts > GPRS

- 1. Account name : bsnllive
- 2. APN: bsnllive
- 3. User name : blank
- 4. Password : blank

5. Authentication type : Normal Save this profile and

Then Menu > Services > WAP > Settings > Edit Settings > bsnllive

Rename profile: bsnllive Home page: http://bsnllive.net Data account: bsnllive Connectivity: connection oriented I P Address: 10.220.67.131 Security: off User name: nil Password: nil

Then done

## **SPICE D88 hand set**

Go to Menu > Settings > Connect Setting > GPRS

- 1. Account name: bsnllive
- 2. APN: bsnllive
- 3. User name : nil
- 4. Password : nil
- 5. Authentication type : Normal
- 6. 1st Gateway : 10.220.67.131
- 7.  $2^{nd}$  gateway :  $0.0.0.0$
- 8. port : 8080

Then go to Menu > Services > Data accounts > GPRS

Then Menu  $>$  Services  $>$  WAP  $>$  Settings  $>$  Edit profile  $>$ bsnllive Account: bsnllive Home page: http://bsnllive.net Connect type: continue (http) Auto offline: none Then done and save the profile Go to the browser to access internet

WAP Settings for SPICE S-9 hand set

Go to Menu > Settings > Network Selection > GPRS connection > when needed

Then go to Menu > Services > Data accounts > GPRS

- 1. Account name : bsnllive
- 2. APN: bsnllive
- 3. User name : nil
- 4. Password : nil
- 5. Authentication type : Normal

Save this profile and

Then Menu > Services > WAP > Settings > Edit Settings > bsnllive

Modify name: bsnllive Home page settings: http://bsnllive.net Gateway settings: 10.220.67.131 Port settings: 8080 Net account: bsnllive

Then done and save this profile

To access internet Menu > Services > WAP > Home

**\_\_**

**\_\_\_\_\_\_\_\_\_\_\_\_\_\_\_\_\_\_\_\_\_\_\_\_\_\_\_\_\_\_\_\_\_\_\_\_\_\_\_\_\_\_\_\_\_\_ Vodafone** or VIDEOCON

Settings for VODAFONE **<u>or VIDEOCON</u>** mobile Menu> settings > browser > profiles > ok > add

- 1. provider title : bsnllive
- 2. Home page: http://bsnllive.net
- 3. protocol: wap
- 4. preferred Conn. : gprs
- 5. proxy:  $use > yes$
- 6. login: nil
- 7. password: nil
- 8. proxy address: 10.220.67.131
- 9. port number : secure  $>$  ok  $>$  8080
- 10. GSM parameters
	- a. login: nil
	- b. password: nil
	- c. dial-up no:
	- d. mode: digital
- 11. GPRS parameters:
	- A. login: nil
	- B. password: nil
	- C. APN: bsnllive

Save and activate this profile

#### **Voq\_Mobile**

Start > more > Settings > more > Data connections > Menu > Edit connections > More > GPRS connections > click Menu then Add

Type the following information

- 1. Description: bsnlnet
- 2. Connects to: internet
- 3. Access point: bsnlnet
- 4. User name: nil
- 5. Password: nil
- 6. Authentication type: none
- 7. Primary DNS:
- 8. Secondary DNS:
- 9. IP Address:

Done

For accessing internet  $>$  Go to start  $>$  internet explorer  $>$  then favorites > Google > Go

**3G Data Card Settings for Huawei\_Teracom\_Micromax**

## **3G Data Card Settings for Huawei Data Card USB type**

Open Mobile partner application

Go to Tools > Options > Profile Management > Click Edit button In APN field type **bsnlnet** in place of **gprssouth.cellone.in** Save this > Now Open Mobile partner application and click connect

If you want to create new profile

Open Mobile partner application Go to Tools > Options > Profile Management > Click New

- 1. Profile name : bsnlnet
- 2. Check static
- 3. APN : bsnlnet
- 4. Dial no. access no. : \*99#
- 5. User name and password : blank

Save this profile as a default and then connect.

## **3G Data Card Settings for Teracom Data Card USB Type**

Open BSNL 3G application Go to Settings > Connections > Profile Two Profiles will be displayed

- 1. BSNL 3G
- 2. BSNL 3G SOUTH

Select BSNL 3G Profiles and click Set default button then apply

Now go to internet and connect

## **Micromax Data Card Settings**

Open USB Modem application > Click Settings > Select Connection Profile > Add

Under New Connection Profile Check New Profile > Click Next and type as below Under Profile Menu

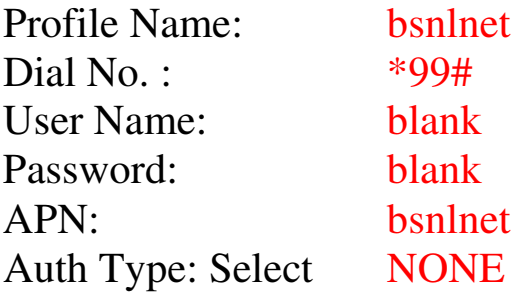

Click Finish and set this Profile as default Profile then connect to access internet

### **\_\_\_\_\_\_\_\_\_\_\_\_\_\_\_\_\_\_\_\_\_\_\_\_\_\_\_\_\_\_\_\_\_\_\_\_\_\_\_\_\_\_\_\_ Configuration of Email Settings**

**Setup\_BSNLmail\_For\_Mobile**

**How to manually setup your BSNL mail on your mobile phone. Pl. Follow the following steps.**

- 1. Open Messaging > Options button >Settings > E-mail then
- 2. Go to Mail box > Options > New mailbox then
- **3. In Mailbox settings**

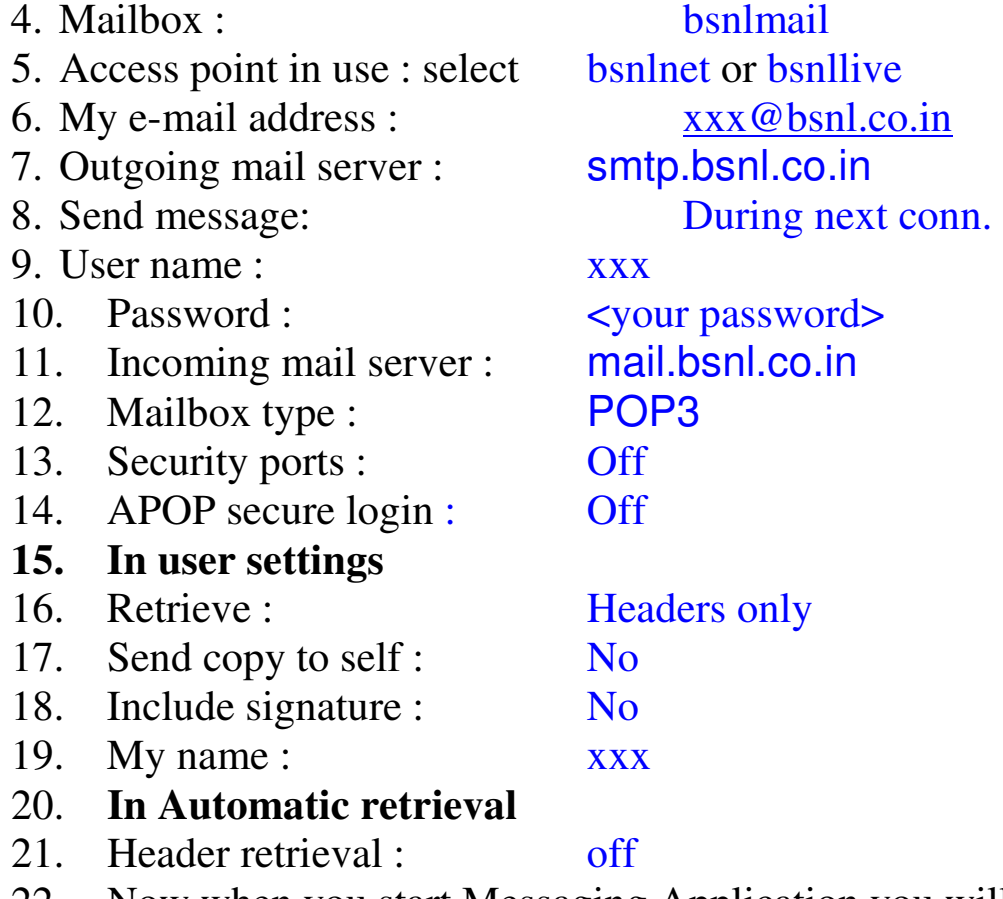

- 22. Now when you start Messaging Application you will see bsnlmail Account there then open it and retrieve your email.
- 23. You can also send email

#### **Gmail\_Setup\_NokiaN97**

IMAP4 settings, not the POP3 settings.using a Symbian S60 Smartphone, 1. Enable IMAP in your Gmail settings.

2. Select 'Messaging'> 'Options'> 'Settings'> 'E-mail'> 'Mailboxes.'

3. If you have never set up email on your phone before, select 'Yes'to define a new mailbox. If you already have other mailboxes, select 'Options'and then 'New mailbox.'

4. Select 'Start' to begin the setup wizard.

5. Select 'IMAP4'and then 'Next.'

6. Enter your full email address (including '@gmail.com') as the email address and select 'Next.'Google Apps users, enter your full address in the format 'username@your\_domain.com.'

7. Enter 'imap.gmail.com'as the incoming mail server and select 'Next.'

8. Enter 'smtp.gmail.com'as the outgoing mail server and select 'Next.'

9. Select the appropriate access point and then 'Next.'

10. Enter a descriptive name for the email account mailbox name.

11. Once your mailbox is set up, select it from the email mailbox settings screen.

12. Select 'Connection settings' > 'Incoming e-mail.'

13. Enter your address (including '@gmail.com'or '@your\_domain.com') and password.

14. Select 'SSL/TLS' for your security (ports) and define your port as '993.' 15. Select 'Back.'

16. Select 'Outgoing e-mail.'

17. Enter your email address (including '@gmail.com'or

'@your\_domain.com') and password.

18. Select 'StartTLS'for your security (ports) and define your port as '587.'

19. Select 'Back'and change any other settings according to your preferences.

20. Check our recommended client settings, and adjust your client's settings as needed.

#### **Setup\_Gmail\_For Mobile**

How to configure Gmail Account on N95: (**IMP: You must enable POP3 access of Gmail Account. Hint:** Look inside Setting and POP forwarding Options on gmail web site)

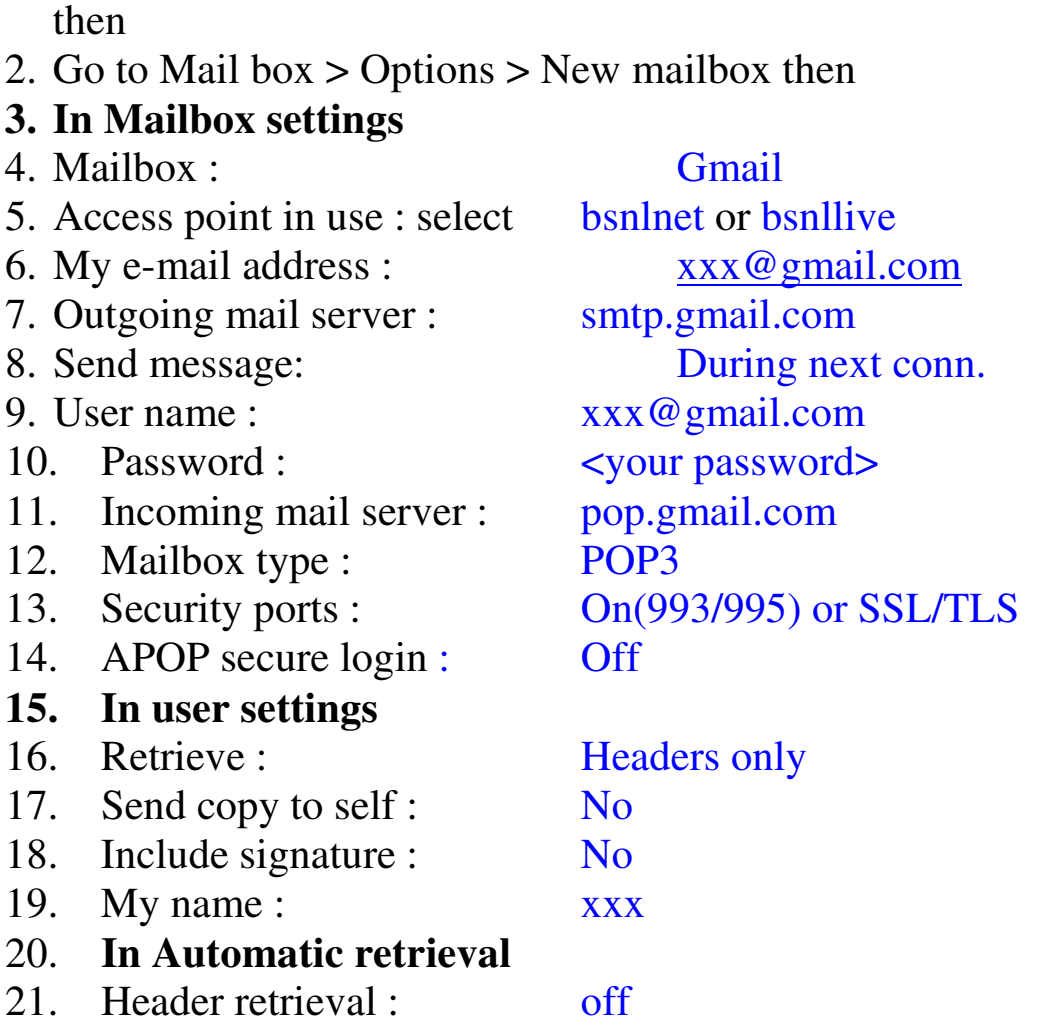

1. Open Messaging > Options button >Settings > E-mail

- 22. Now when you start Messaging Application you will see Gmail Account there then open it and retrieve your email.
- 23. You can also send email, attach images with it etc.

Also there is a faster Gmail application Gmail App for mobile. But with it you can not send attachments or mail photos. This is the best way to configure and use gmail on you handset.

### **Setup\_Yahoomail\_For\_Mobile**

**How to manually setup your Yahoo mail on your mobile phone. Pl. Follow the following steps.**

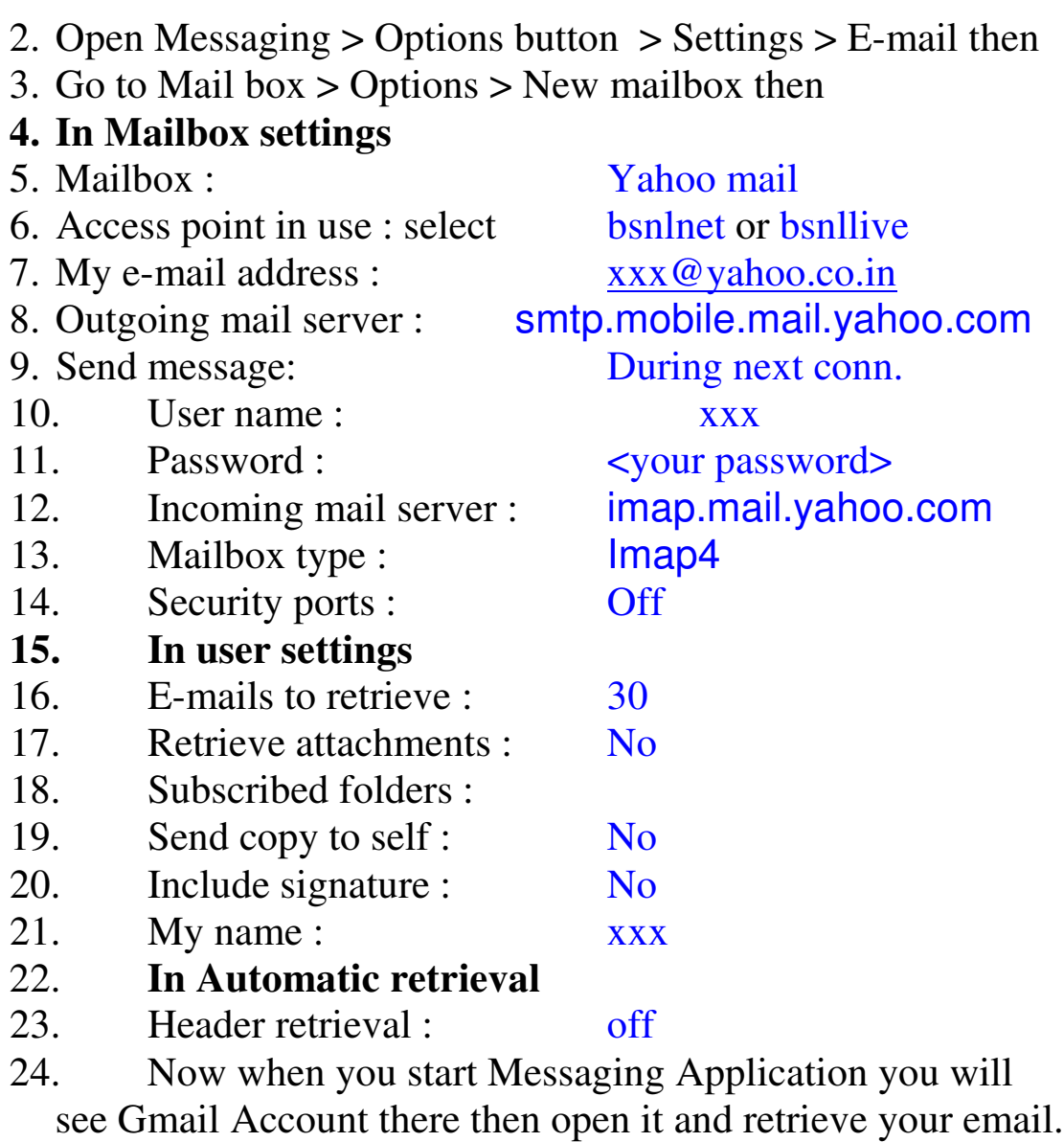

25. You can also send email, attach images with it etc.

Also there is a faster Yahoo mail application Yahoo GO App for mobile. But with it you can not send attachments or mail photos. This is the best way to configure and use Yahoo mail on you handset.

**YahooMail\_Setup\_NokiaE72**

Steps to setup Yahoo mail on Nokia E72:

<sup>1.</sup> I am assuming that you have the free Yahoo mail and not the paid version. Since this is the free version you cannot setup the same directly on your mobile. You have to first setup the account at http://email.nokia.com

2. When you complete your setup at the site mentioned you will get a message on your mobile.

3. Before the next step, you have to get a GPRS connection on your mobile.

4. Now open the message and follow the instructions, it will ask you for the password if you used to setup the account on http://email.nokia.com. Enter that and the setup should complete successfully.

5. Once this first setup is done. Now you can set your GPRS connection to whatever mode you want. You can now also use WLAN based internet connection to update/sync your mail. It's just that first connection to the server that requires GRPS.

#### **Settings for connecting with laptop**

#### **HOW to do LAPTOP Configuration**

- **Install Drivers for Bluetooth in PC/Laptop (if connecting media between PC/Laptop and handset is Bluetooth).**
- **Drivers for Data cable/IR will be installed when the CD supplied with the handset is installed in PC/Laptop.**
- **Install required software in PC/Laptop (For Example Nokia PC suit for Nokia Handset).**
- **Required software will be available in the CD supplied along with the handset or can be downloaded from WEB**
- **Open the application (For eg Nokia PC suit) > Options >**
- **"Connect to Internet" > "Settings" or "network wizard" > "add new connection".**
- **Select appropriate modem (Bluetooth/data cable/IR) if it is prompted**
- **Select configuration as "manual" and service provider as "others"**
- **Access Point name (APN): bsnlnet**
- **User Name: blank**
- **Password: blank**
- **Dialing Number: \*99# (if it is prompted)**
- **Leave all other fields as blank**
- **It is not required to do any settings in handset to connect to the laptop/PC**

#### **Extra\_Init\_string**

**\_\_\_\_\_\_\_\_\_\_\_\_\_\_\_\_\_\_\_\_\_\_\_\_\_\_\_\_\_\_\_\_\_\_\_\_\_\_\_\_\_\_\_\_\_\_\_\_\_\_\_\_\_\_\_\_\_\_**

Type the following string

Start > Settings > Control panel > Phone and modems options > Modems > Select modem > Properties > Advanced > Extra init command > Type the following string

# **AT+CGDCONT=1, "IP" , "bsnlnet"**